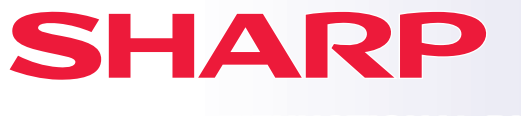

**SISTEM MULTIFUNCȚIONAL DIGITAL**

**BP-50M26 MODEL: BP-50M31 BP-50M36 BP-50M45 BP-50M55 BP-50M65 BP-70M31 BP-70M36 BP-70M45 BP-70M55 BP-70M65 IODEL: BP-50M26 BP-70M31<br>
BP-50M31 BP-70M36<br>
BP-50M36 BP-70M45<br>
BP-50M45 BP-70M55<br>
BP-50M55 BP-70M65<br>
BP-50M65** 

## **Ghid de iniţiere rapidă**

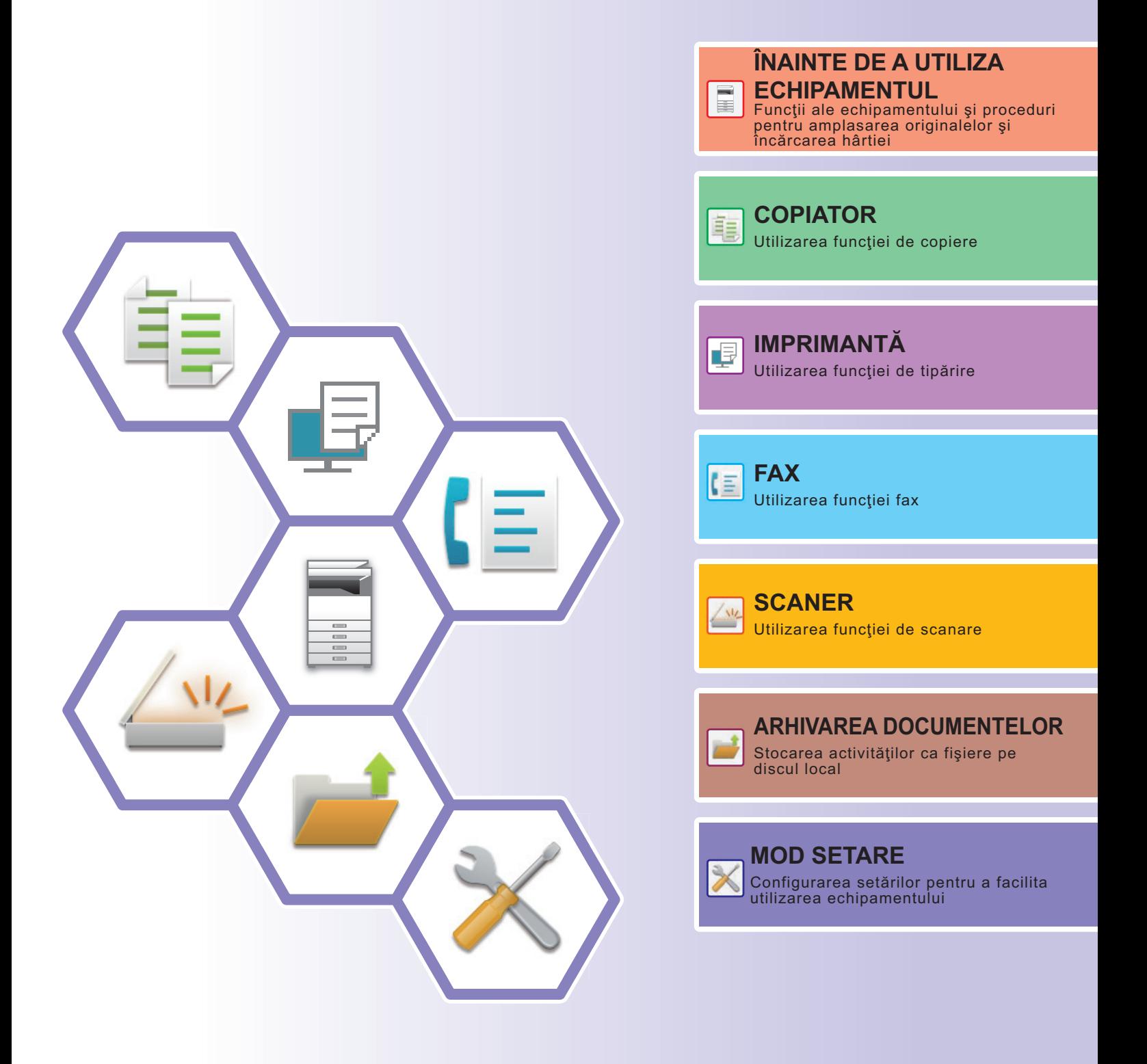

## <span id="page-1-0"></span>**CUM SE UTILIZEAZĂ MANUALELE**

### **Ghid de pornire**

Acest manual explică procedurile de bază pentru utilizarea echipamentului, atenționări pentru utilizarea în siguranță a acestuia şi informaţii pentru administrator. Citiţi acest manual înainte de a utiliza echipamentul. Pentru proceduri detaliate de operare și informații de depanare, consultați manualul utilizatorului.

### **Manualul utilizatorului**

În "Manual de utilizare" sunt furnizate explicații detaliate ale funcțiilor care pot fi utilizate pe echipament. Manualele pentru acest aparat sunt încărcate pe un website. Atingeți [Manual de utilizare] pe panoul tactil al aparatului și va fi afișat un cod QR.

Scanați codul QR cu un smartphone sau alt dispozitiv pentru a accesa web site-ul pe care sunt disponibile manuale. Puteți descărca diverse manuale de pe website. Manualul utilizatorului este încărcat și în format HTML și poate fi vizualizat pe smartphone sau pe computer.

### **Ghidul de configurare software**

Acest ghid explică modul de instalare a software-ului și configurare a setărilor de utilizare a echipamentului ca imprimantă sau scaner.

### **Ghid de conectare în Cloud**

Acest ghid explică modul de conectare a echipamentului la un serviciu cloud de pe Internet, permițându-vă să încărcați datele scanate și să tipăriți datele stocate în cloud.

### **Ghid AirPrint**

Acest ghid explică utilizarea AirPrint.

### **Descărcarea manualului utilizatorului în format PDF**

Accesați website-ul de la următoarea adresă URL sau folosind codul QR.

Website-ul este afișat în limba engleză.

Comutați la limba preferată înainte de a vizualiza și descărca manualul.

În plus, puteți vizualiza același "Manual de utilizare" descărcându-l pe computer de pe website.

\* Tipurile manualelor pot fi actualizate. Pentru informații suplimentare, consultați website-ul nostru. URL:

https://global.sharp/restricted/products/copier/downloads/manuals/select.html

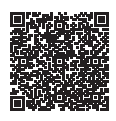

## **CUPRINS**

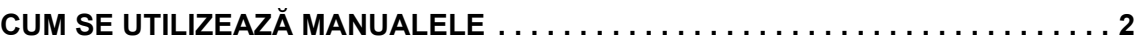

### **ÎNAINTE DE A UTILIZA ECHIPAMENTUL**

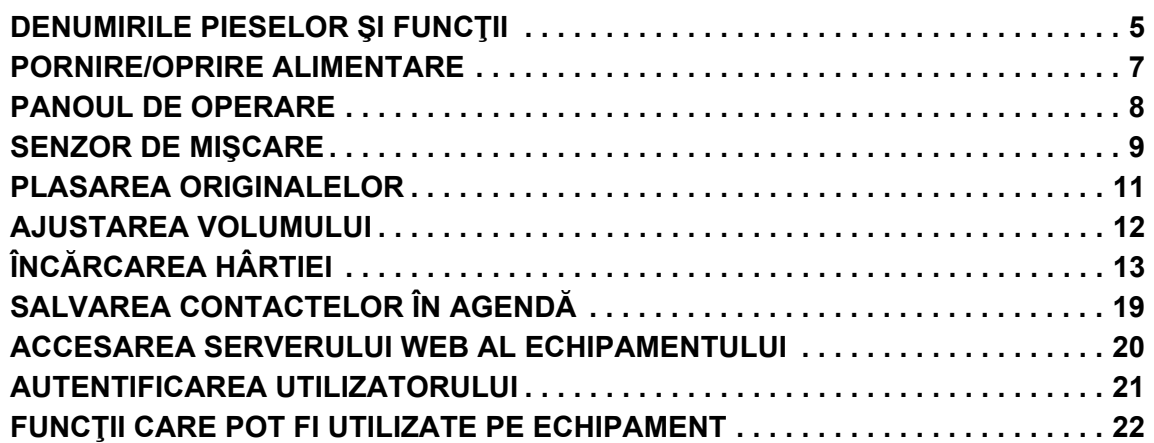

### **COPIATOR**

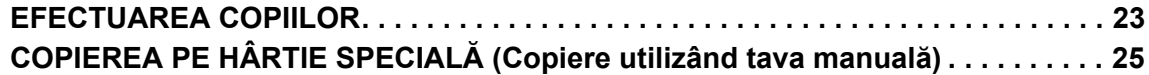

### **IMPRIMANTĂ**

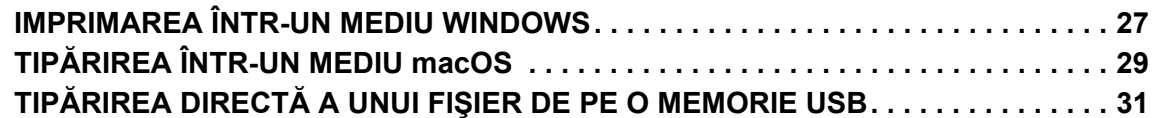

### **FAX**

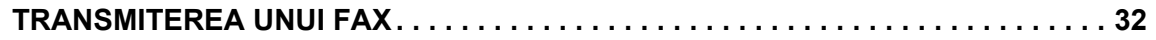

### **SCANER**

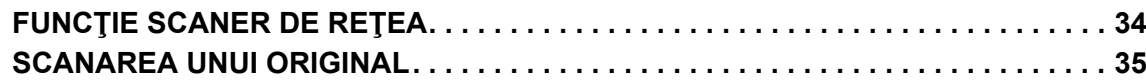

### **ARHIVAREA DOCUMENTELOR**

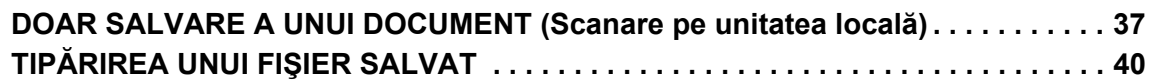

### **MOD SETARE**

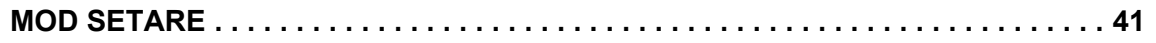

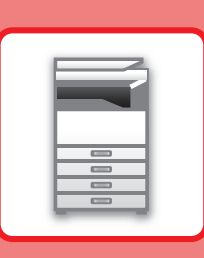

# <span id="page-4-2"></span><span id="page-4-0"></span>**ÎNAINTE DE A UTILIZA ECHIPAMENTUL**

<span id="page-4-1"></span>Această secţiune oferă informaţii generale despre echipament, inclusiv denumiri şi funcţii ale componentelor echipamentului şi dispozitivele sale periferice şi procedurile pentru înlocuirea componentelor originale şi încărcarea hârtiei.

### **DENUMIRILE PIESELOR ŞI FUNCŢII**

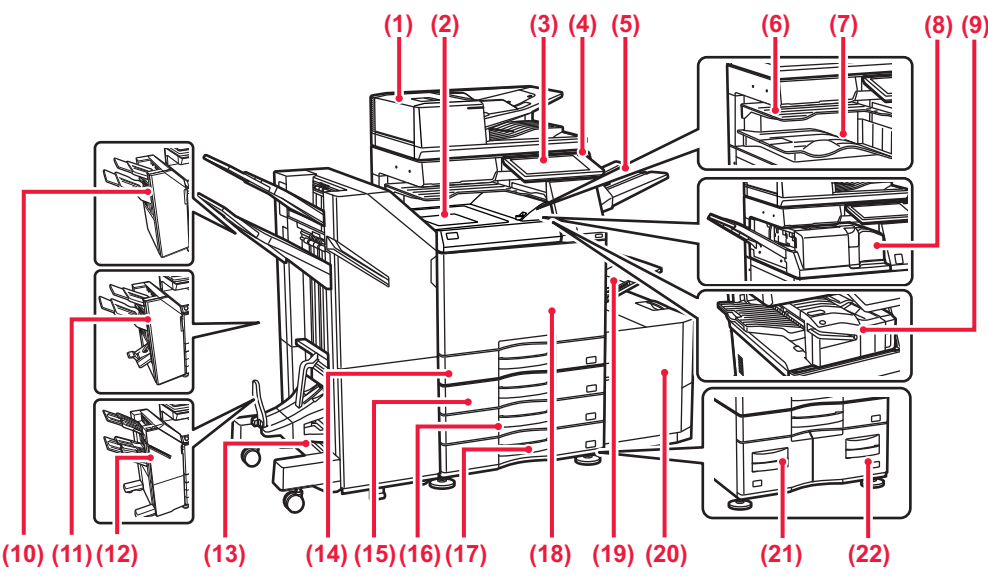

- **(1) Alimentator automat de documente** Acest dispozitiv alimentează hârtia automat şi scanează originale cu mai multe coli. Originalele faţă-verso pot fi scanate automat. **(2) Unitate transmitere coli\***
- Releu între echipament şi finisor sau dispozitivul de legare cu capse. **(3) Panoul de operare**
- Se foloseşte pentru a conecta dispozitive USB, cum ar fi dispozitivele de memorie USB, la echipament. ► [PANOUL DE OPERARE \(pagina 8\)](#page-7-1)
- **(4) Indicator de alimentare principal** Această lampă luminează când întrerupătorul principal al echipamentului este în poziția "
- **(5) Unitatea tăvii de ieşire (tavă dreapta)\*** Setaţi astfel încât hârtia să fie evacuată în această tavă, după necesități.
- **(6) Separator operaţii (tavă superioară)\*** Hârtiile tipărite sunt livrate în această tavă.
- **(7) Tavă de ieșire\*** Materialele de ieşire sunt livrate în această tavă. **(8) Unitate de îndoire\***
- Se foloseşte pentru a îndoi şi a scoate hârtia.
- **(9) Finisor interior\*** Se foloseşte pentru a capsa hârtia. Se poate instala şi un modul de perforare opţional în cazul în care se doreşte perforarea colilor tipărite. De asemenea, puteţi efectua manual capsarea.
- **(10) Unitate de finisare\*** Se foloseşte pentru a capsa hârtia. Se poate instala şi un modul de perforare opţional în cazul în care se doreşte perforarea colilor tipărite.
- **(11) Dispozitiv de legare cu capse\*** Se foloseşte pentru a capsa şi împături hârtia. Se poate instala şi un modul de perforare opţional în cazul în care se doreşte perforarea colilor tipărite.
- **(12) Unitate de finisare (Tava mare capacitate)\*** Se foloseşte pentru a capsa hârtia. Se poate instala şi un modul de perforare opţional în cazul în care se doreşte perforarea colilor tipărite. De asemenea, puteți efectua manual capsarea.
- **(13) Dispozitiv de legare cu capse (Tava mare capacitate)\*** Se foloseşte pentru a capsa şi împături hârtia. Se poate instala şi un modul de perforare opţional în cazul în care se doreşte perforarea colilor tipărite.
- De asemenea, puteţi efectua manual capsarea. **(14) Tava 1**
- Stocaţi hârtia în această tavă. Pot fi încărcate maximum 550 de<br>coli de hârtie (80 g/m<sup>2</sup> (20 lbs.)).
- **(15) Tava 2 (când este instalat un stativ/sertar pentru 550/2x550/3x550/550&2100 coli de hârtie)\*** Stocaţi hârtia în această tavă. Pot fi încărcate maximum 550 de coli de hârtie (80 g/m2 (20 lbs.)). **(16) Tava 3 (când este instalat un stand/sertar pentru coli de**
- **hârtie de 2x550/3x550)\*** Stocaţi hârtia în această tavă. Pot fi încărcate maximum 550 de<br>coli de hârtie (80 g/m<sup>2</sup> (20 lbs.)).
- **(17) Tava 4 (când este instalat un stand/sertar pentru coli de hârtie de 3x550)\***<br>Stocaţi hârtia în această tavă. Pot fi încărcate maximum 550 de
- coli de hârtie (80 g/m2 (20 lbs.)). **(18) Coperta din faţă** Deschideţi acest capac pentru a porni sau a întrerupe alimentarea cu energie electrică a echipamentului sau pentru a înlocui un cartuş de toner.
- **(19) Tavă manuală** Utilizați această tavă pentru alimentarea manuală cu hârtie. Când încărcați hârtie mai mare de A4R sau 8-1/2" x 11"R, trageți ghidajul extensibil.  $(n<sub>adi</sub>na<sub>15</sub>)$
- **(20) Tava 5 (când este instalată o tavă de capacitate mare)\*** Stocaţi hârtia în această tavă. Pot fi încărcate maximum 3000 de<br>coli de hârtie (80 g/m<sup>2</sup> (20 lbs.)).
- **(21) Tava 3 (când este instalat un stand/sertar pentru coli de hârtie de 550&2100)\*** Stocaţi hârtia în această tavă. Pot fi încărcate maximum 1200 de
- coli de hârtie (80 g/m2 (20 lbs.)). **(22) Tava 4 (când este instalat un stand/sertar pentru coli de hârtie de 550&2100)\*** Stocați hârtia în această tavă. Pot fi încărcate maximum 900 de coli de hârtie (80 g/m2 (20 lbs.)).

Dispozitiv periferic. Pentru informatii suplimentare, consultati Manualul utilizatorului. Dotare standard sau dotare indisponibilă în anumite ţări şi regiuni. Dotarea nu este disponibilă pentru anumite modele. Contactaţi dealerul sau cel mai apropiat reprezentant de service.

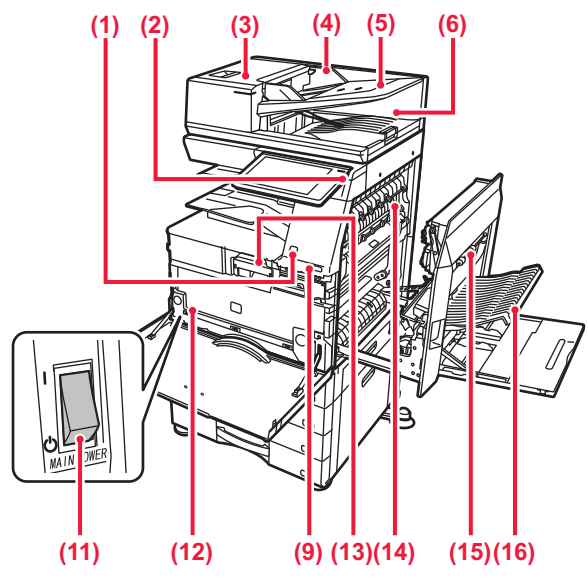

#### **(1) Senzor de mişcare\*1**

Acest senzor detectează prezenţa unei persoane care se apropie de echipament şi activează automat echipamentul din modul de inactivitate (doar în Modul senzor de mişcare).

#### **(2) Buton [Alimentare]**

- Folosiţi acest buton pentru a porni, respectiv opri echipamentul. ► [PORNIRE/OPRIRE ALIMENTARE \(pagina 7\)](#page-6-1)
- **(3) Capac alimentator de documente** Deschideţi acest capac pentru a îndepărta o alimentare

incorectă a originalelor sau a curăţa rola de alimentare cu hârtie.

**(4) Ghidaje pentru documente originale** Aceste ghidaje garantează că scanarea corectă a documentelor originale.

Reglați ghidajele în funcție de lățimea documentului original.

- **(5) Tava de alimentare cu documente** Originalele trebuie aşezate cu faţa în sus.
- **(6) Tavă de ieşire a originalelor** Originalul este evacuat în această tavă după scanare.
- **(7) Jack linie de telefon (LINE)\*2** Când se utilizează funcția fax a echipamentului, linia de telefon este conectată la această mufă.
- **(8) Jack telefon interior (TEL)\*2** Când se utilizează funcția fax a echipamentului, la această mufă se poate conecta un telefon interior.
- **(9) Port USB (Tip A)**  Se foloseşte pentru a conecta dispozitive USB, cum ar fi dispozitivele de memorie USB, la echipament.

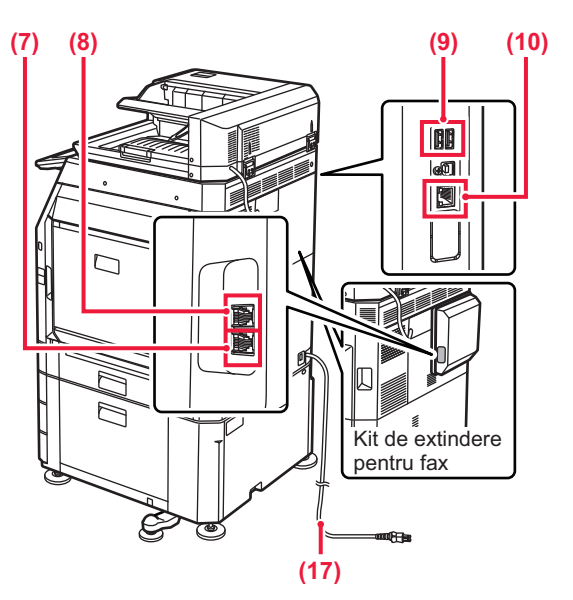

- **(10) Conector LAN** Conectaţi cablul LAN la acest conector când utilizaţi echipamentul în reţea.
- **(11) Întrerupător de alimentare principal** Folositi acest buton pentru a porni, respectiv opri echipamentul. ► [PORNIRE/OPRIRE ALIMENTARE \(pagina 7\)](#page-6-1)
- **(12) Recipient de colectare a tonerului** Acest recipient colectează excesul de toner rezultat în urma operaţiei de tipărire.
- **(13) Cartuş de toner** Acest cartuş conține toner. Când tonerul din cartuș se termină, înlocuiți-l cu unul nou.
- **(14) Cuptor** Aici este aplicată căldură pentru a imprima imaginea transferată pe hârtie.

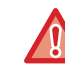

Cuptorul este fierbinte. Aveţi grijă să nu vă ardeţi când îndepărtaţi o coală alimentată incorect.

#### **(15) Capac partea dreaptă**

Deschideți acest capac pentru a elimina o coală alimentată incorect.

- **(16) Capac unitate de întoarcere a hârtiei** Această unitate se foloseşte pentru întoarcerea hârtiei în cazul efectuării unei tipăriri față-verso. Deschideți acest capac pentru a elimina o coală alimentată incorect.
- **(17) Ştecher**
- \*1 Se poate utiliza doar pentru modelul BP-70M31/70M36/70M45/70M55/70M65.
- \*2 Dispozitiv periferic. Pentru informaţii suplimentare, consultaţi Manualul utilizatorului.
- Dotare standard sau dotare indisponibilă în anumite țări și regiuni. Dotarea nu este disponibilă pentru anumite modele. Contactați dealerul sau cel mai apropiat reprezentant de service.

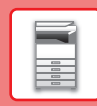

## <span id="page-6-1"></span><span id="page-6-0"></span>**PORNIRE/OPRIRE ALIMENTARE**

Această secţiune descrie procedura de pornire şi de oprire a echipamentului, precum şi modalitatea de repornire a acestuia. Operaţi două întrerupătoare de alimentare: întrerupătorul principal din interiorul capacului frontal, aflat în colţul din stânga jos, şi butonul [Power] (Alimentare) de pe panoul de operare.

### **Pornirea echipamentului**

- Puneţi comutatorul de alimentare principal în poziţia " ".
- Când indicatorul comutatorului principal luminează în verde, apăsați pe butonul [Alimentare].

### **Oprirea echipamentului**

• Apăsați butonul [Alimentare] pentru a opri alimentarea, apoi apăsați tasta [Oprire]. Pentru a opri alimentarea pentru o perioadă mai lungă de timp, apăsați butonul [Power] (Alimentare) pentru a opri alimentarea și comutați întrerupătorul principal la poziția "(<sup>I</sup>)" după ce ecranul panoului de operare dispare.

### **Reporniţi echipamentul**

• Apăsați butonul [Alimentare] pentru a opri alimentarea, apoi atingeți tasta [Oprire] de pe panoul tactil. După aceea, apăsați butonul [Alimentare] din nou pentru a opri alimentarea.

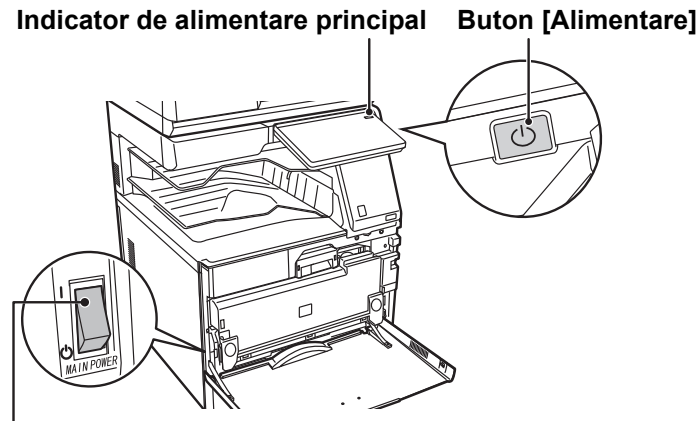

#### **Întrerupător de alimentare principal**

• Când doriți să opriți echipamentul de la întrerupătorul principal, apăsați butonul [Power] (Alimentare) de pe panoul de operare apoi rotiți întrerupătorul principal în poziția "

În cazul unei căderi de tensiune, reporniţi echipamentul, apoi opriţi-l în mod corespunzător. Dacă echipamentul nu este lăsat oprit o perioadă îndelungată de timp după ce a fost oprit fără apăsarea butonului [Power] (Alimentare), pot apărea probleme, cum ar fi: zgomote anormale, calitate slabă a imaginii, etc.

- Opriţi echipamentul atât de la butonul [Power] (Alimentare) cât şi de la întrerupătorul de alimentare principal, iar apoi scoateţi cablul din priză dacă suspectaţi o defecţiune a echipamentului, pe timp de furtună sau când mutaţi echipamentul.
- Când utilizaţi funcţiile de fax sau fax prin Internet, puneţi întotdeauna întrerupătorul principal în poziţia " ".
- Echipamentul trebuie repornit pentru ca anumite setări să intre în vigoare. În anumite stări ale echipamentului, repornirea cu ajutorul butonului [Power] (Alimentare) nu va determina intrarea în vigoare a setărilor. În acest caz, opriți echipamentul de la întrerupătorul principal, apoi reporniți-l.

### <span id="page-7-1"></span><span id="page-7-0"></span>**PANOUL DE OPERARE**

Apăsarea tastei [Ecran principal] de pe panoul de operare afişează ecranul principal pe panoul tactil. Ecranul principal afişează tastele pentru selectarea modurilor sau funcţiilor.

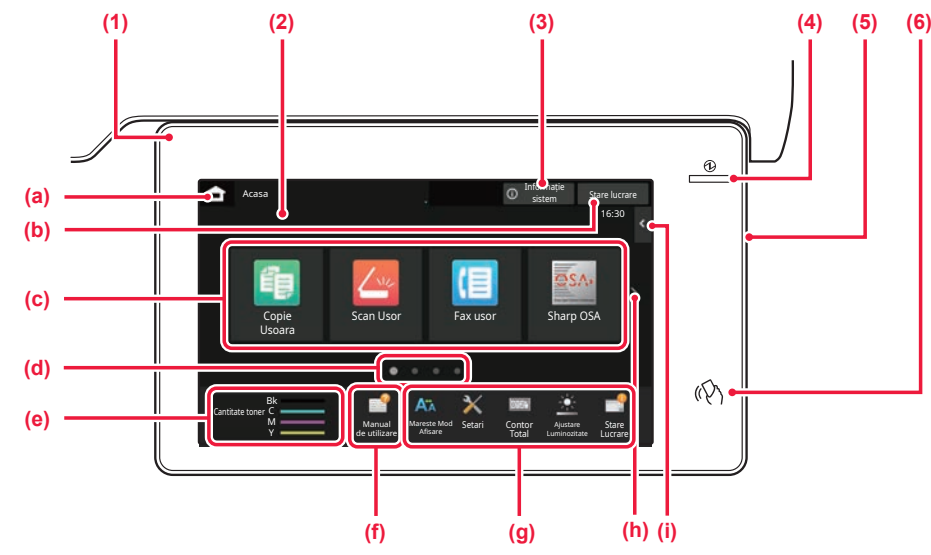

#### **(1) Indicator de informare**

Indicatorul luminează continuu sau intermitent pentru a vă anunța când aparatul este pornit sau oprit, când un utilizator se conectează la aparat, când se primește un fax sau când apare o eroare în aparat.

#### **(2) Panoul tactil**

Mesajele şi tastele se afişează pe ecranul panoului tactil. Operaţi echipamentul prin atingerea directă a tastelor afişate.

- (a) Afișați ecranul principal
- (b) Afişează operaţia în desfăşurare sau în aşteptare cu text sau pictogramă.
- (c) Selectaţi tastele de comenzi rapide pentru moduri sau funcții.
- (d) Comutaţi ecranele pentru afişarea tastelor de comenzi rapide.
- (e) Afiseaza cantitatea de toner.
- (f) Afișați un cod QR care indică website-ul Manualului utilizatorului.
- (g) Utilizaţi aceste taste pentru a selecta funcţii care facilitează utilizarea echipamentului.
- (h) Comutați paginile pentru afișarea tastelor de comenzi rapide.
- (i) Selectaţi funcţii care pot fi utilizate în modurile respective. Atingeţi fila şi lista cu taste funcţionale afişată.

#### **(3) Tastă [Informație sistem]**

Afișează informații precum starea aparatului, detalii despre erori și nivelul de hârtie rămas în tava de alimentare cu hârtie.

#### **(4) Indicator de alimentare principal**

Această lampă luminează când întrerupătorul principal al echipamentului este în poziția " În timp ce indicatorul luminos clipește, alimentarea nu poate fi pornită prin apăsarea butonului [Alimentare].

#### **(5) Buton [Alimentare]**

Folosiţi acest buton pentru a porni, respectiv opri echipamentul.

**(6) Zonă punct tactil NFC**

Puteți conecta ușor un dispozitiv mobil la echipament.

### <span id="page-7-2"></span>**Modul ușor și modul normal**

În modurile copiere, fax și trimitere imagini, există două tipuri de ecrane de operare: modul ușor și modul normal. Modul ușor constă din funcțiile minime necesare, cum ar fi funcțiile utilizate frecvent, iar majoritatea operațiunilor pot fi efectuate fără probleme.

Când doriți să utilizați setări detaliate sau funcții speciale, utilizați modul normal.

În modul normal, toate funcțiile sunt disponibile.

(Exemplu: modul simplu și modul normal în modul copiere)

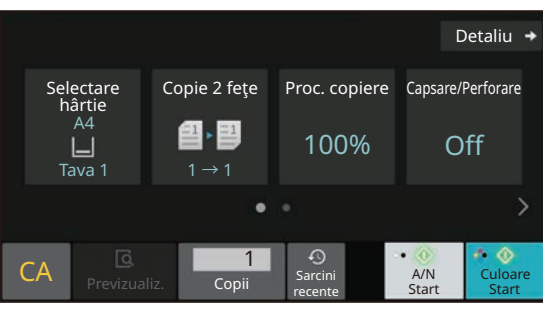

#### Mod uşor Mod normal

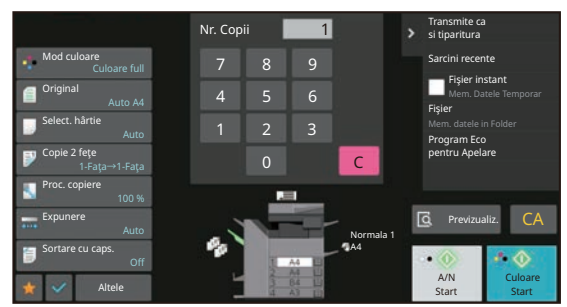

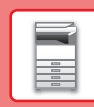

### **PENTRU A MODIFICA UNGHIUL PANOULUI DE OPERARE**

Puteţi modifica unghiul panoului de operare. Ajustaţi unghiul pentru o vizualizare uşoară.

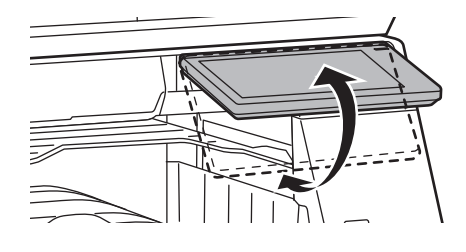

## <span id="page-8-0"></span>**SENZOR DE MIŞCARE**

#### **(BP-70M31/70M36/70M45/70M55/70M65)**

Acest senzor detectează prezenţa unei persoane care se apropie de echipament şi activează automat echipamentul din modul de inactivitate (doar în Modul senzor de mişcare). Sunt disponibile trei setări pentru intervalul de detectare ( | / || / ||| ).

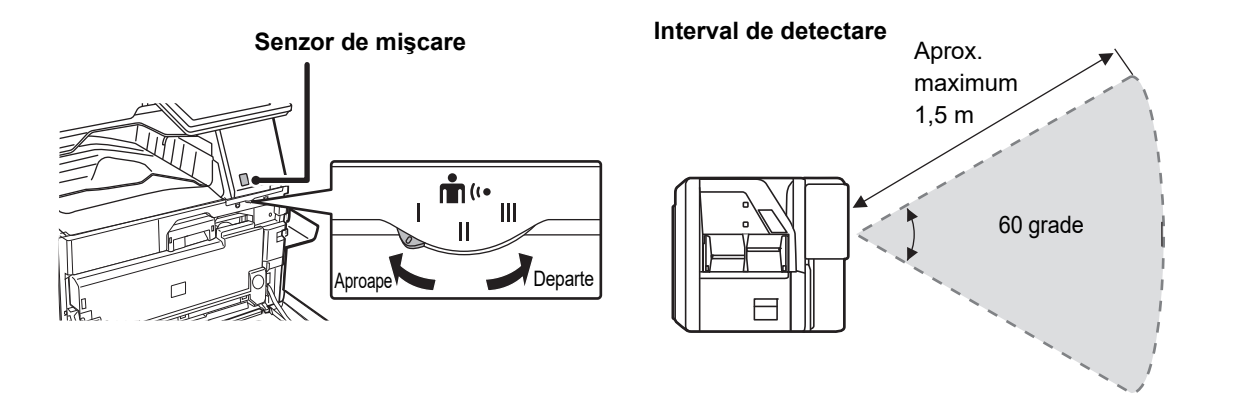

• Senzorul de mişcare detectează mişcarea surselor de căldură.

• Intervalul de detectare poate varia în funcţie de locaţia de instalare şi de mediu (temperatura ambiantă etc.).

### **VERIFICAREA STĂRII UNEI OPERAŢII/PRIORITĂŢI/ ANULĂRI**

Pentru a afișa ecranul Stare operație, apăsați tasta [Stare lucrare] de pe ecranul principal sau apăsați tasta [Stare lucrare] care apare în colţul din dreapta sus al fiecărui ecran de mod.

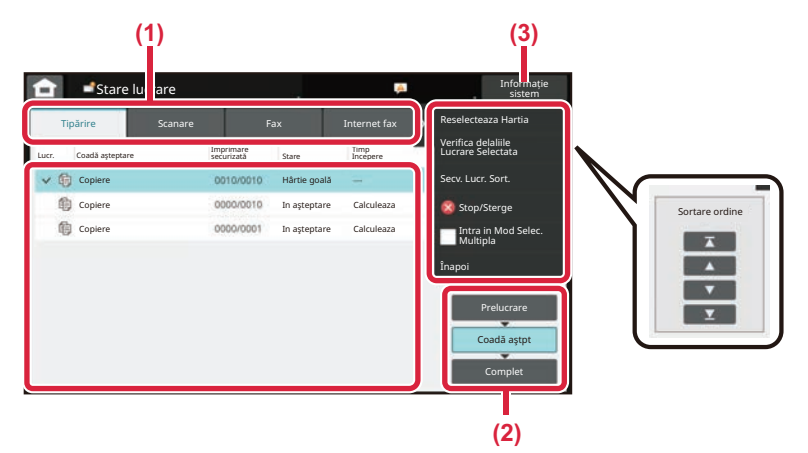

#### **Verificaţi starea operaţiei**

- **(1) Atingeţi fila corespunzătoare modului pe care doriţi să îl verificaţi.** Verificaţi operaţiile de copiere şi tipărire în fila [Tipărire].
- **(2) Atingeţi scurt tasta [Coadă aştpt] sau [Complet].**
- **(3) Verificaţi operaţiile din listă.** Dacă doriti să acordați prioritate unei operații sau să anulați o operație, atingeți operația respectivă.

#### **Pentru a acorda prioritate operației**

Atingeţi [Secv. Lucr. Sort.] şi atingeţi tasta Modificare prioritate.

#### **Pentru anularea operației**

Dacă doriți să anulați o operație, atingeți-o și apoi atingeți [Stop/Sterge].

### <span id="page-9-0"></span>**ECRANUL DE PREVIZUALIZARE**

Puteți atinge ușor tasta [Previzualiz.] pentru a deschide ecranul Previzualiz. Pe ecranul Previzualizare de pe panoul tactil, puteţi previzualiza operaţiile şi imaginile stocate în echipament.

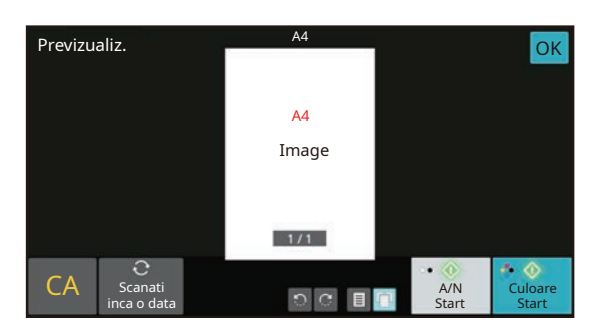

#### **Mod uşor Mod normal**

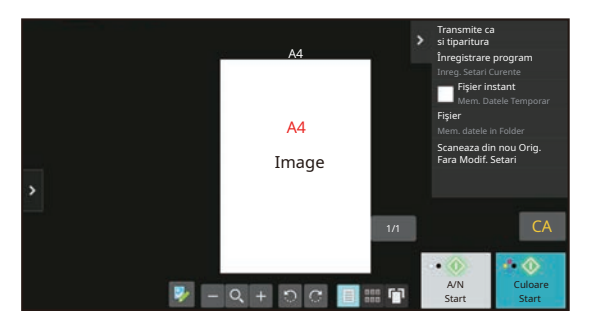

## <span id="page-10-0"></span>**PLASAREA ORIGINALELOR**

Alimentatorul automat de documente poate fi utilizat pentru a scana automat simultan mai multe originale, iar acest lucru vă scuteşte de efortul alimentării manuale a fiecărui original.

Pentru originalele care nu pot fi scanate cu ajutorul alimentatorului automat de documente, precum o carte sau un document cu note anexate, utilizati geamul pentru documente.

### **UTILIZAREA ALIMENTATORULUI AUTOMAT DE DOCUMENTE**

Când utilizaţi alimentatorul automat de documente, plasaţi originalele în tava de alimentare cu documente. Asiguraţi-vă că nu aţi aşezat niciun document pe geamul pentru documente.

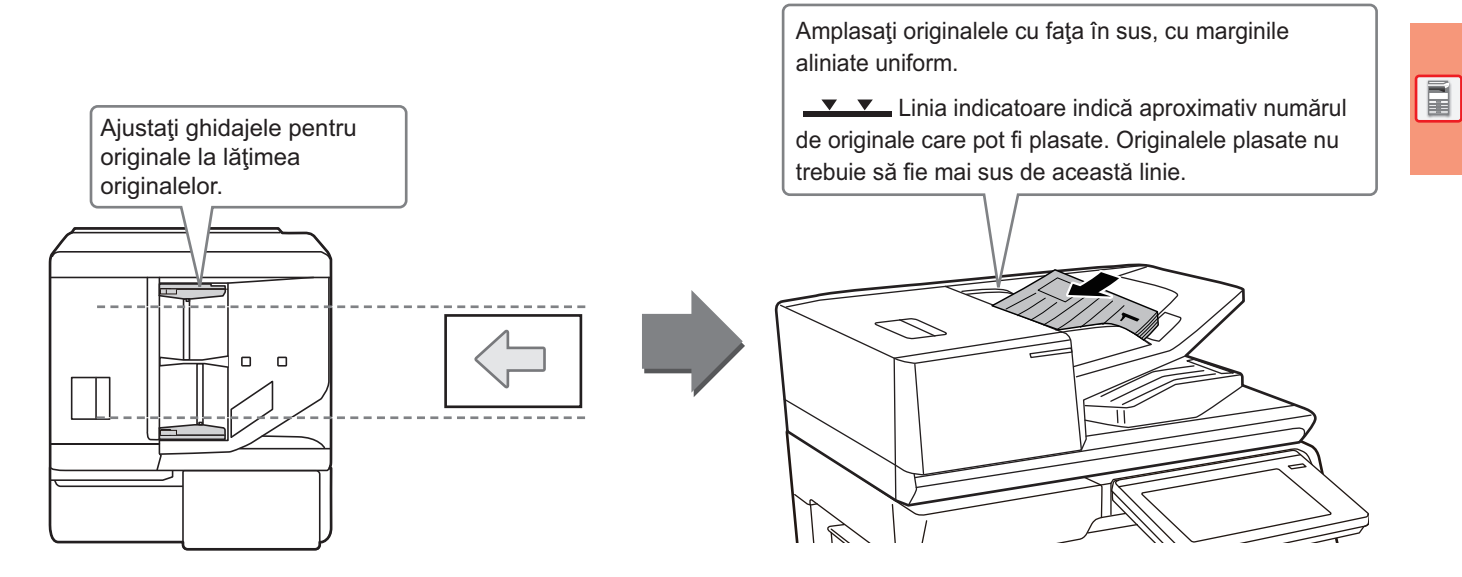

### **Încărcarea unei cărți de vizită (BP-70M31/BP-70M36/BP-70M45/BP-70M55/ BP-70M65)**

Când scanați o carte de vizită cu alimentatorul automat de documente, aliniați ghidajul originalului la dimensiunea cărții de vizită.

### **UTILIZAREA GEAMULUI PENTRU DOCUMENTE**

Aveţi grijă să nu vă prindeţi degetele când închideţi alimentatorul automat de documente. După asezarea originalului, nu uitați să închideți alimentatorul automat de documente. Dacă este lăsat deschis, zonele din vecinătatea originalului ar putea apărea negre pe copie, iar acest lucru implică un consum ridicat de toner.

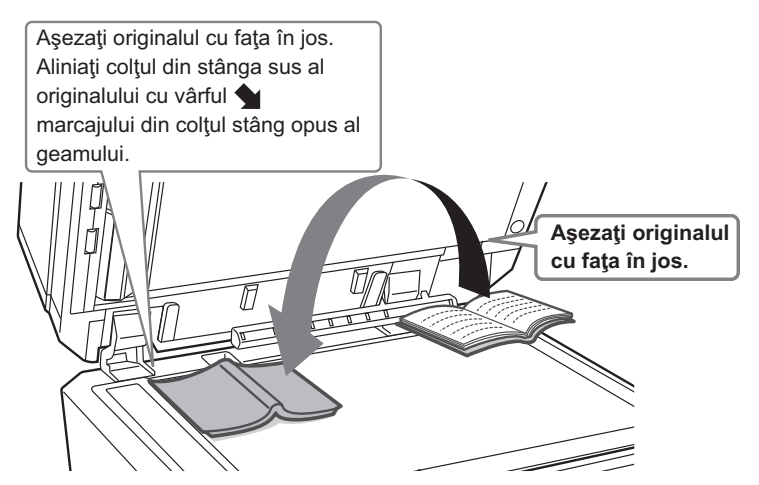

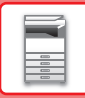

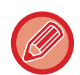

Setaţi orientarea imaginii pentru a vă asigura că orientarea originalului introdus este recunoscută în mod corect. Pentru detalii, consultaţi Manualul utilizatorului.

## <span id="page-11-0"></span>**AJUSTAREA VOLUMULUI**

Puteți ajusta volumul sunetelor generate de echipament. Atingeți tasta [Setari] și configurați următoarele setări de pe tab-ul [Setări de sistem]. (Sunt necesare drepturi de administrator).

► MOD DE SETĂ[RI ATUNCI CÂND ESTE CONECTAT UN ADMINISTRATOR \(pagina 42\)](#page-41-0)

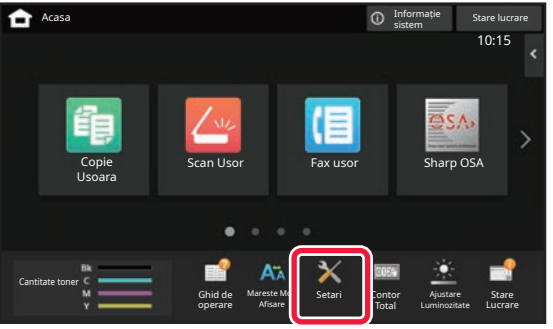

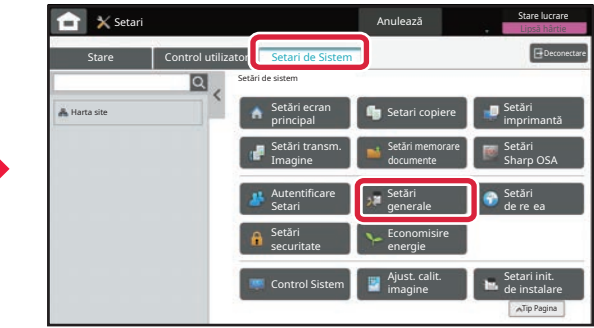

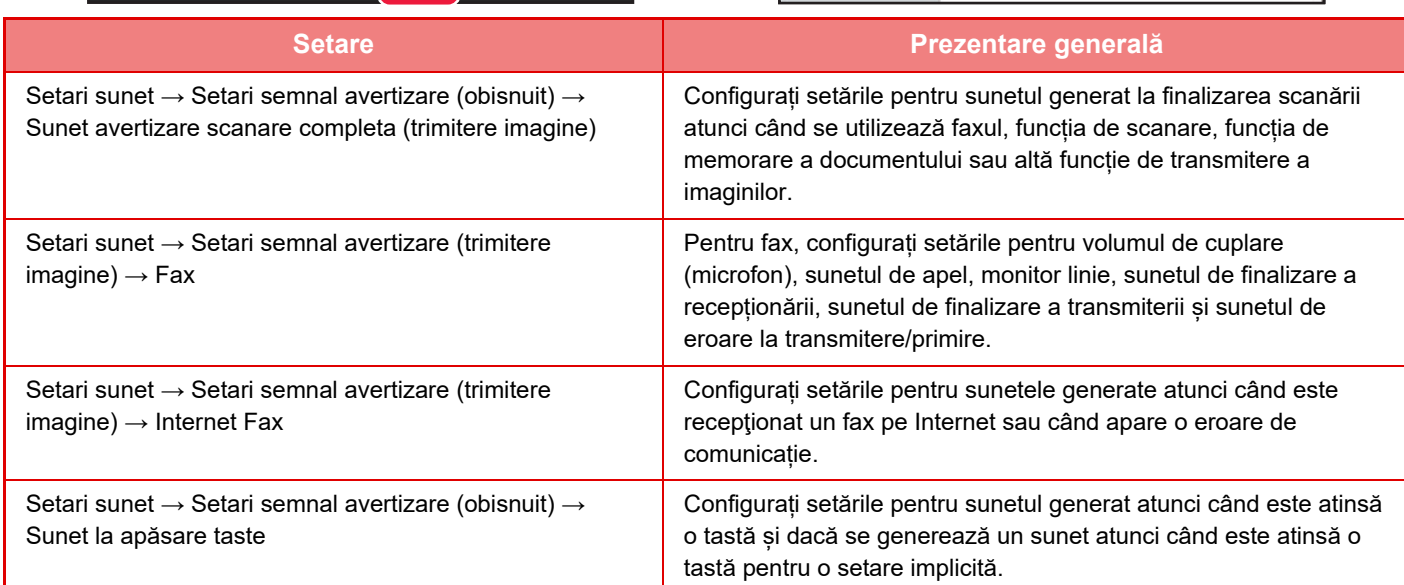

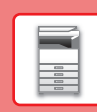

 $\boxed{1}$ 

## <span id="page-12-0"></span>**ÎNCĂRCAREA HÂRTIEI**

### **NUMELE ŞI LOCAŢIILE TĂVILOR**

Denumirile tăvilor sunt următoarele.

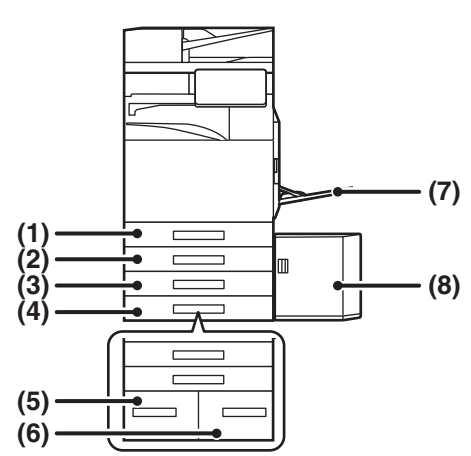

#### **(1) Tava 1**

- **(2) Tava 2 (când este instalat un stativ/550/2x550/3x550/sertarul pentru 550 și 2100 coli de hârtie)**
- **(3) Tava 3 (când este instalat un stand/sertar pentru coli de hârtie de 2x550/3x550)**
- **(4) Tava 4 (când este instalat un stand/sertar pentru coli de hârtie de 3x550)**
- **(5) Tava 3 (când este instalat un stand/sertar pentru coli de hârtie de 550&2100)**
- **(6) Tava 4 (când este instalat un stand/sertar pentru coli de hârtie de 550&2100)**
- **(7) Tavă manuală**
- **(8) Tava 5 (când este instalată o tavă de capacitate mare)**

### **Setarea orientării pentru partea de tipărire**

Setarea orientării pentru partea de tipărire variază în funcţie de tava utilizată. Pentru colile "Antet" şi "Pretipărite", aşezaţi hârtia în orientarea inversă.

Aşezaţi cu partea de tipărire orientată în direcţia indicată mai jos.

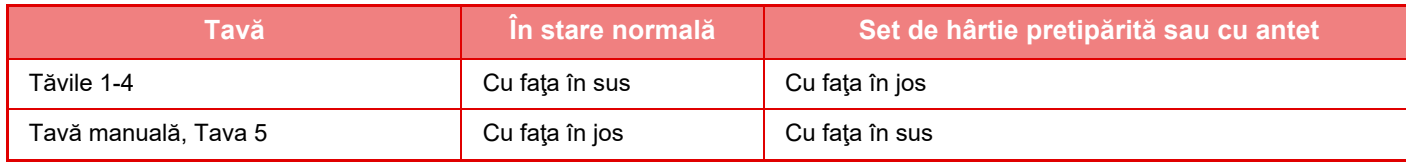

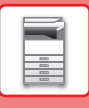

### **ÎNCĂRCAŢI HÂRTIE ÎN TAVA 1 - 4**

#### **<sup>1</sup> Extrageţi tava de hârtie.**

Trageti usor tava până când se opreste. Pentru a încărca hârtie, treceți la pasul 3. Pentru a încărca hârtie cu un format diferit, treceți la pasul următor.

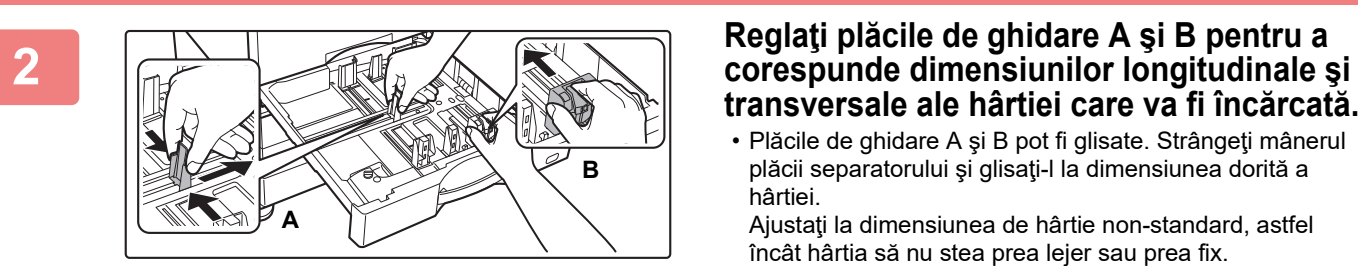

## **transversale ale hârtiei care va fi încărcată.**

• Plăcile de ghidare A şi B pot fi glisate. Strângeţi mânerul plăcii separatorului şi glisaţi-l la dimensiunea dorită a hârtiei.

Ajustaţi la dimensiunea de hârtie non-standard, astfel încât hârtia să nu stea prea lejer sau prea fix.

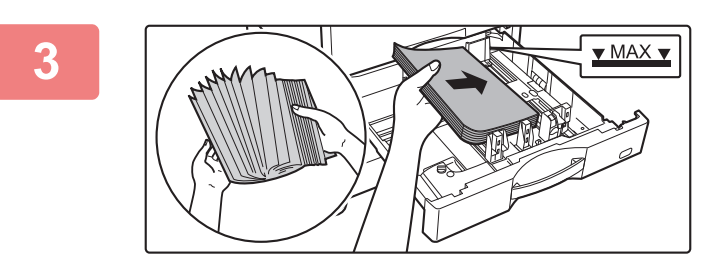

#### **Introduceţi hârtia în tavă.**

- Încărcaţi hârtia cu faţa de tipărire în sus. Stiva de hârtie nu trebuie să depăşească linia indicatoare.
- Răsfoiţi topul de hârtie înainte de alimentare. În caz contrar, există riscul alimentării mai multor coli simultan, acest lucru putând genera o eroare de alimentare.
- După încărcarea hârtiei, închideți ghidajele la lățimea hârtiei, pentru a nu rămâne spațiu liber față de ghidajele A şi B.

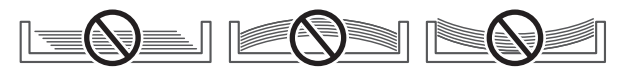

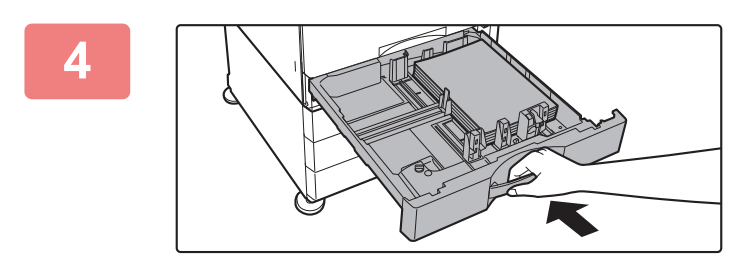

### **Închideți tava încet.**

Împingeţi tava în echipament până la capăt, cu o mişcare lentă.

Dacă introduceți hârtia împingând-o cu forță rezultatul poate fi o alimentare asimetrică și blocarea hârtiei.

#### **Încărcarea plicurilor în tava 1**

Încărcați hârtia cu partea de copiere și tipărire în sus. Diagrama prezintă un exemplu de tipărire pe partea din față. Numărul maxim de 50 de coli nu trebuie să depășească linia indicatoare.

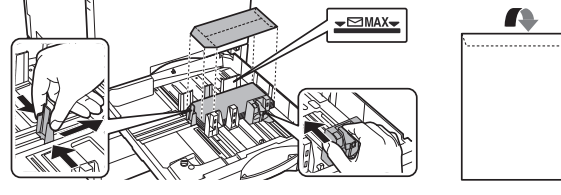

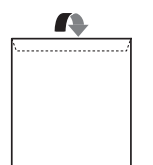

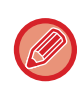

Când încărcați plicuri în tava 1, setați tipul de hârtie. ► MODIFICAŢI SETAREA TĂ[VII DE HÂRTIE \(pagina 18\)](#page-17-0)

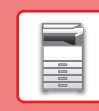

### **ÎNCĂRCAREA HÂRTIEI ÎN ALTE TĂVI**

### <span id="page-14-1"></span><span id="page-14-0"></span>**Tavă manuală**

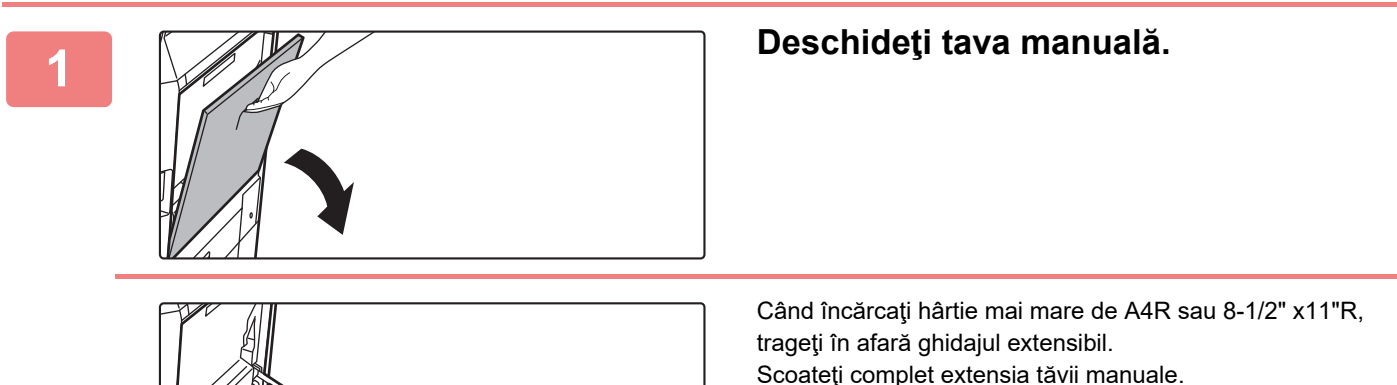

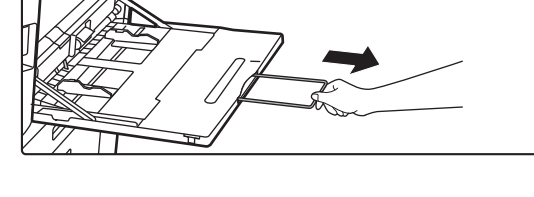

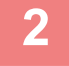

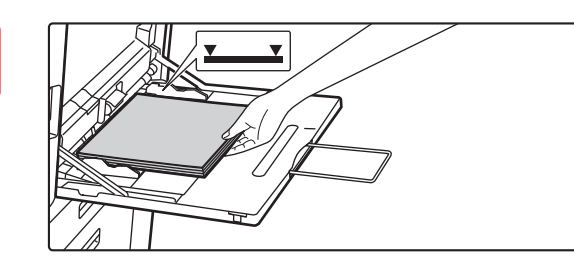

### **2 Încărcaţi hârtia cu faţa de tipărire în jos.**

Introduceți hârtia până la capăt în tava manuală de-a lungul ghidajelor acesteia, cu o mişcare lentă. Dacă introduceți cu prea multă forță hârtia, marginea inițială s-ar putea îndoi. Dacă introduceți exagerat de lejer hârtia, rezultatul ar putea fi o alimentare asimetrică sau blocaje.

Hârtia nu trebuie să depăşească numărul maxim de foi şi nu trebuie să se afle mai sus de linia indicatoare.

#### **3 Reglaţi corect ghidajele tăvii manuale în funcţie de lăţimea hârtiei.**

Ajustați ghidajele tăvii manuale astfel încât acestea să intre puţin în contact cu hârtia alimentată.

#### <span id="page-14-2"></span>**Încărcarea plicurilor**

Tipărirea sau copierea se poate realiza numai pe faţa plicurilor. Aşezaţi cu faţa orientată în jos.

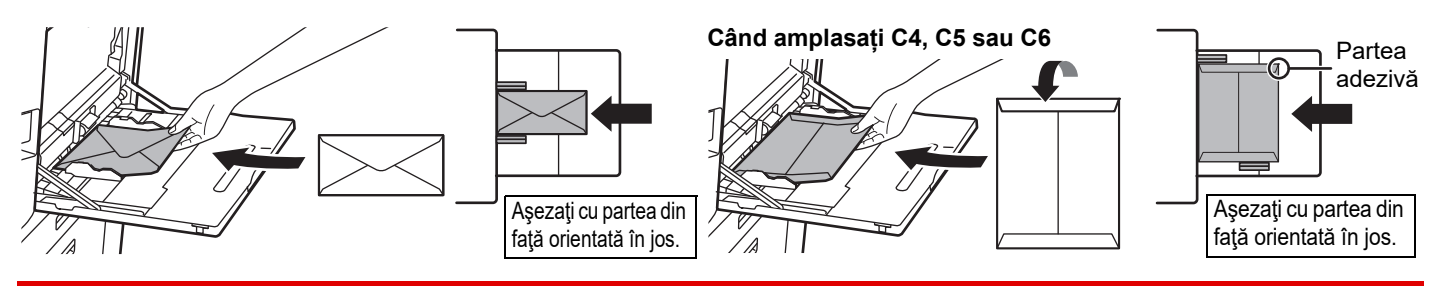

La încărcarea unui plic în tava de bypass, setaţi tipul hârtiei. MODIFICAŢI SETAREA TĂ[VII DE HÂRTIE \(pagina 18\)](#page-17-0)

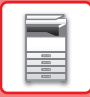

### **Stand/sertar pentru coli de hârtie de 550&2100**

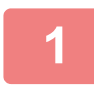

#### **1 Extrageţi tava de hârtie.**

Trageţi uşor tava până când se opreşte.

#### **Tava 3 Tava 4**

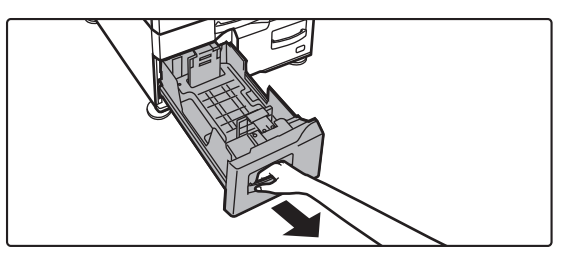

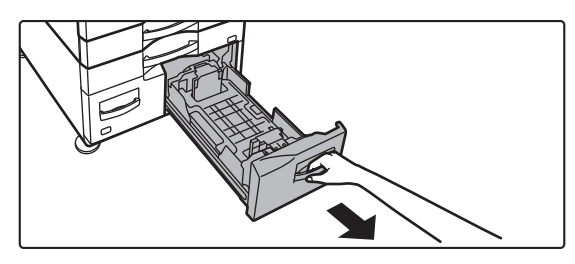

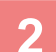

#### **2 <sup>A</sup>şezaţi hârtia în tavă.**

Încărcaţi hârtia cu faţa de tipărire în sus. Stiva de hârtie nu trebuie să depăşească linia indicatoare (maximum 1200 de coli pentru tava 3 sau maximum 900 de coli pentru tava 4). Hârtia nu trebuie să depăşească numărul maxim de foi şi nu trebuie să se afle mai sus de linia indicatoare.

Răsfoiţi topul de hârtie înainte de alimentare. În caz contrar, există riscul alimentării mai multor coli simultan, acest lucru putând genera o eroare de alimentare.

#### **Tava 3 Tava 4**

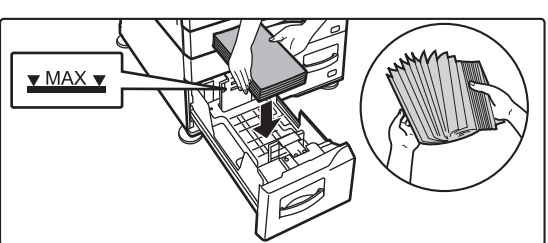

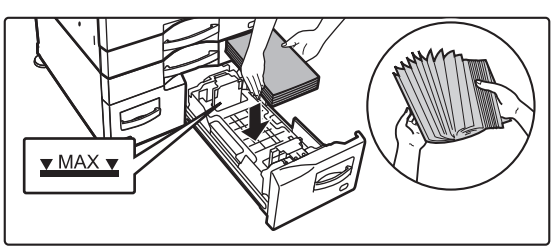

#### **3 Împingeţi uşor tava de hârtie înapoi în echipament.**

Împingeţi tava în echipament până la capăt, cu o mişcare lentă.

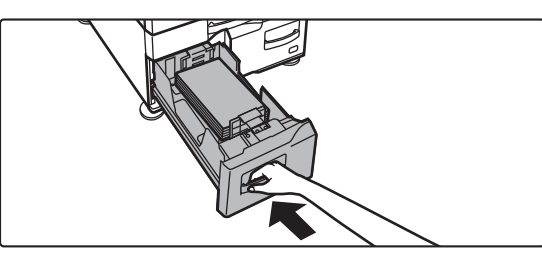

Tava 3 Tava 4

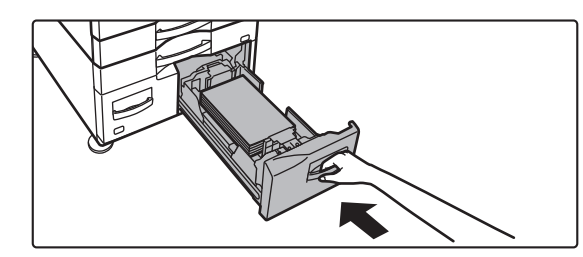

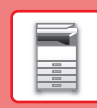

### **Tavă de capacitate mare**

În cazul în care considerați necesară modificarea formatului hârtiei, consultați distribuitorul sau cel mai apropiat reprezentant de service autorizat.

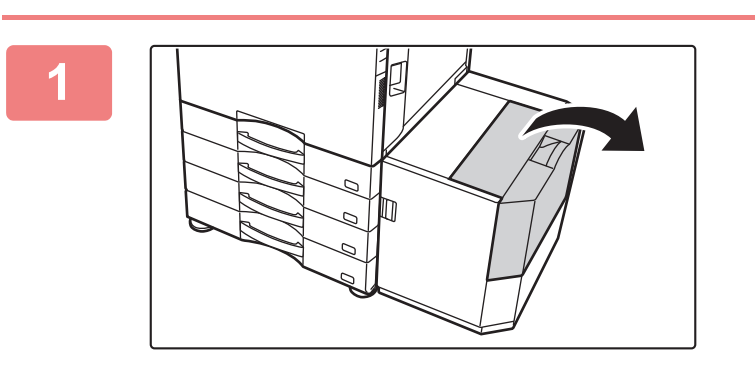

#### **<sup>1</sup> Deschiderea capacului superior.**

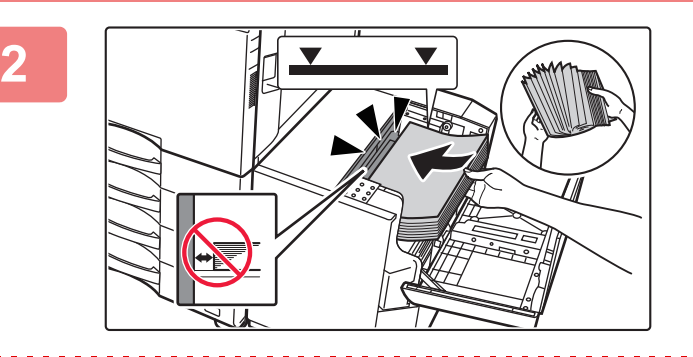

#### **Aşezarea hârtiei în zona de alimentare cu hârtie.**

Introduceți hârtia în tavă până ce se oprește.

Introduceți hârtia cu fața de tipărire în jos. Teancul de hârtie nu trebuie să depăşească linia indicatoare (maximum 3 000 de coli).

Răsfoiți topul de hârtie înainte de alimentare. Dacă hârtia nu este răsfoită, există riscul alimentării mai multor coli simultan, acest lucru putând genera o eroare de alimentare.

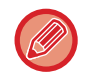

Când alimentați echipamentul cu hârtie, asigurați-vă că hârtia introdusă anterior nu se deplasează. Acest lucru poate conduce la o alimentare necorespunzătoare și la îndoirea marginii din față a hârtiei alimentate.

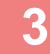

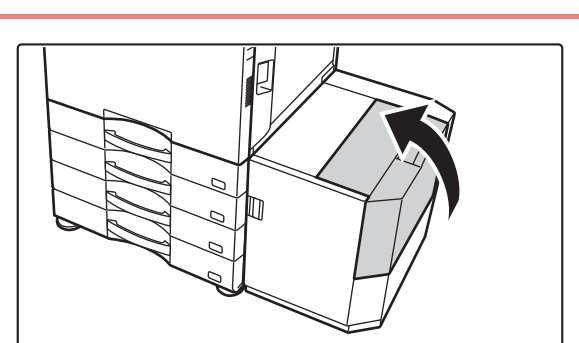

#### **Închideţi capacul uşor.**

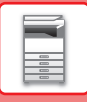

### <span id="page-17-0"></span>**MODIFICAŢI SETAREA TĂVII DE HÂRTIE**

Pentru a schimba hârtia încărcată în tavă, modificați setările tăvii echipamentului din [Setari Tava] pe ecranul principal. Ca exemplu, etapele pentru schimbarea hârtiei din tava 1 de la hârtie simplă A4 la hârtie reciclată B5 sunt explicate mai jos.

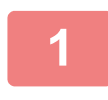

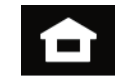

#### **1 Atingeți tasta [Ecran principal].**

Apare ecranul principal.

#### **2 Atingeți tasta [Setari Tava] și apoi atingeți tasta pentru Setări hârtie 1.**

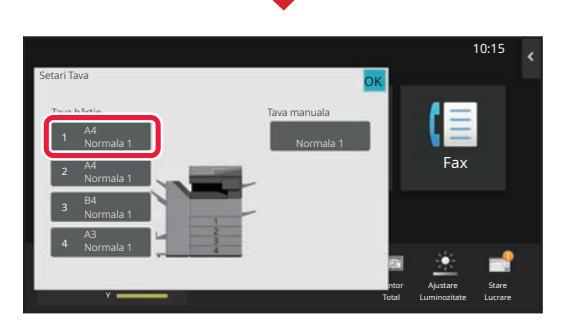

Mareste Mod Afisare

Setari Contor Total

Control Fax

Ajustare

Stare

10:15

Ghid de operare

Scanare pe | Setari Tava | Contro<br>| disc local | Setari Tava | Adresa

Cantitate toner

disc local

Y

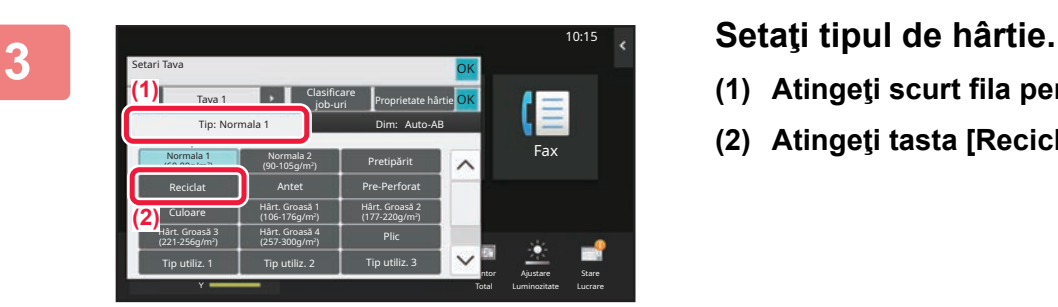

- 
- **(1) Atingeţi scurt fila pentru Tipul de hârtie.**
- **(2) Atingeţi tasta [Reciclat].**

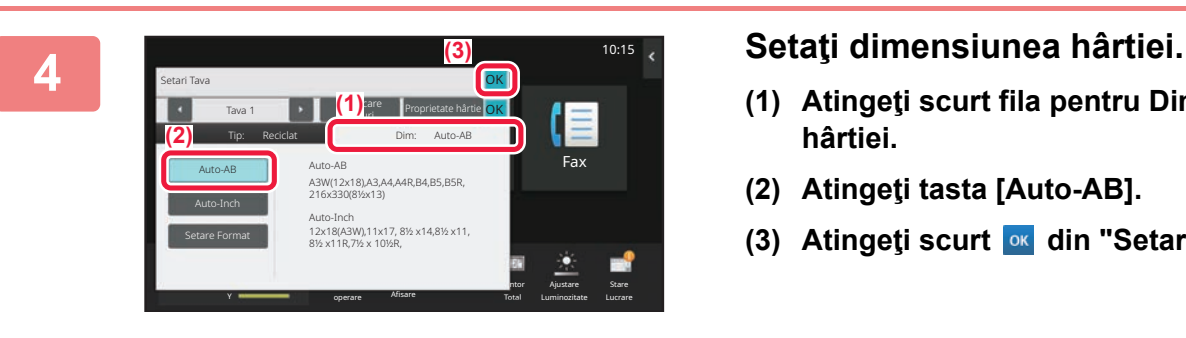

- **(1) Atingeţi scurt fila pentru Dimensiunea hârtiei.**
- **(2) Atingeţi tasta [Auto-AB].**
- **(3) Atingeti scurt of din "Setari Tava".**

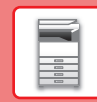

## <span id="page-18-0"></span>**SALVAREA CONTACTELOR ÎN AGENDĂ**

10:15

Articolele "Contacte" şi "Grup" pot fi stocate în agendă. Procedura pentru adăugarea unui contact nou în agendă prin introducerea directă a numelui şi adresei este explicată aici, drept exemplu.

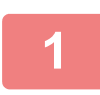

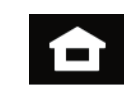

### **1 Atingeți tasta [Ecran principal].**

Apare ecranul principal.

### **2 Atingeţi tasta [Control Adresa].**

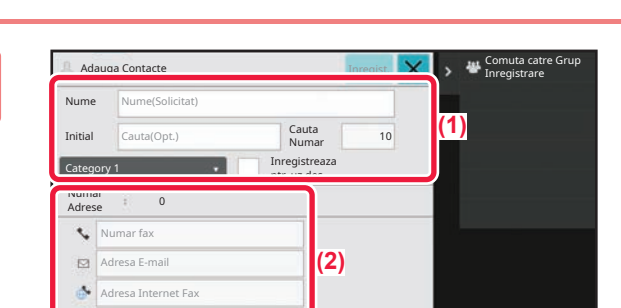

Mareste Mod A sare

Setari Contor Total

Control | Fax

Ajustare Luminozitate

Stare Lucrare

Ghid de operare

Adresa Setari Tava Scanare pe

Cantitate toner

disc local

M Bk Y

resa directa SM

## **3 Completeaza informatiile de care doriți**<br> **să vă înregistrați în cartea de adrese.**

- **(1) Introduceţi informaţii de bază.** Asiguraţi-vă că introduceţi [Nume] şi [Initial]. Pentru a specifica o categorie, selectaţi o categorie din lista care apare când este atinsă caseta de introducere. Pentru a înregistra un contact pentru utilizare frecventă, selectați caseta de validare [Inregistreaza ptr. uz des]  $\vee$ .
- **(2) Atingeţi [Numar fax], [Adresa E-mail], [Adresa Internet Fax] sau [Adresa directa SMTP], introduceţi adresa şi atingeţi .**

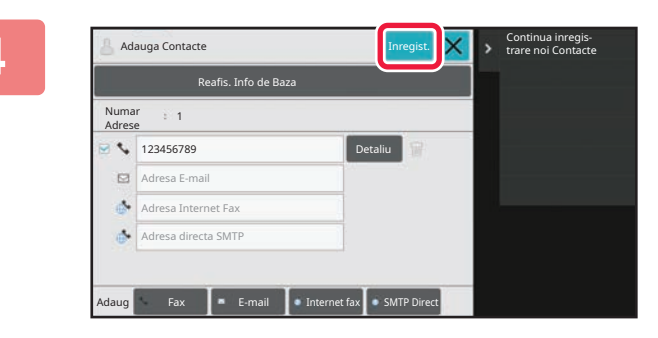

### **4 Atingeţi tasta [Inregist.].**

Prima adresă de la fiecare tip de adresă este setată ca adresă implicită. Dacă nicio adresă nu are selectată caseta de validare din dreptul său, va fi afişat un ecran de confirmare care vă întreabă dacă doriţi să selectaţi o adresă implicită.

#### **Editarea sau ștergerea unui contact**

Atingeti tasta [Agenda] de pe ecranul principal, selectati contactul pe care doriti să îl editati sau stergeți, apăsați v în panoul de acțiuni și apăsați [Editeaza] sau [Sterge].

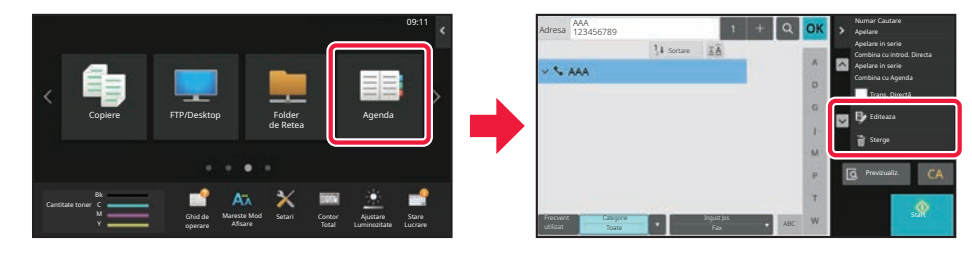

### <span id="page-19-0"></span>**ACCESAREA SERVERULUI WEB AL ECHIPAMENTULUI**

Când echipamentul este conectat la o retea, serverul web încorporat al echipamentului poate fi accesat de pe un browser web de pe computerul dumneavoastră.

### **DESCHIDEREA PAGINILOR WEB**

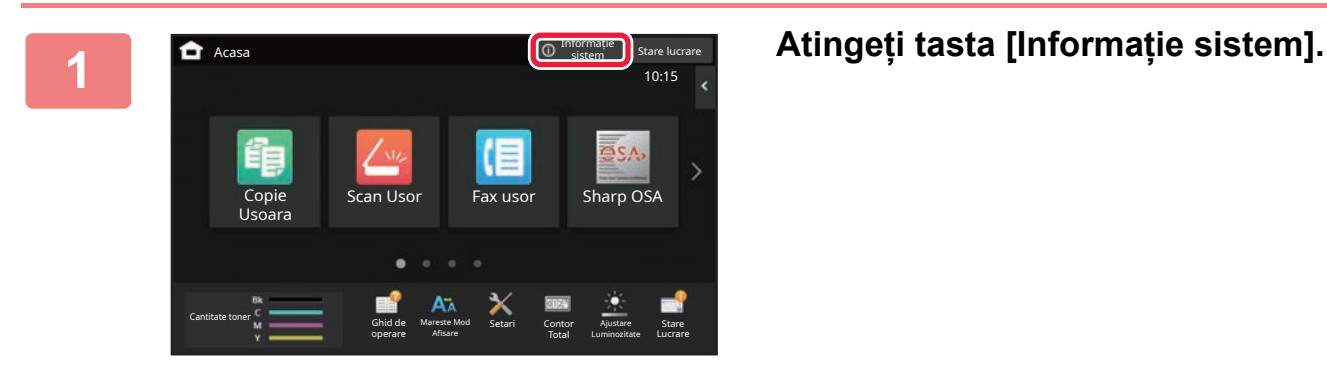

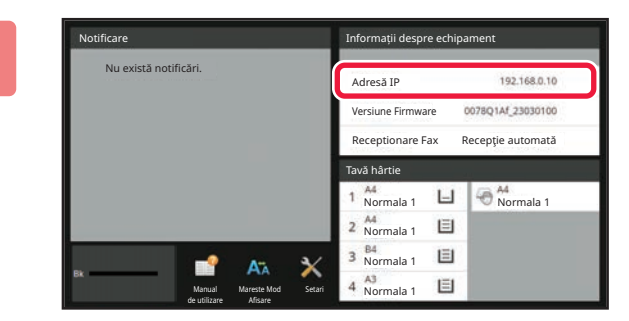

#### **2 Verificați adresa IP în informațiile echipamentului**

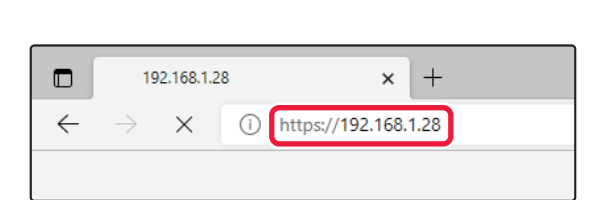

### **3 Accesaţi serverul web al echipamentului pentru a deschide paginile web.**

**Porniţi browser-ul Web al unui computer care este conectat la aceeaşi reţea ca echipamentul şi introduceţi adresa IP a echipamentului.**

Browsere Web recomandate Internet Explorer: 11 sau mai recent (Windows®) Microsoft Edge (Windows®), Firefox (Windows®), Safari (macOS®), Chrome (Windows®): ultima versiune sau versiunea majoră imediat anterioară

#### Va fi afişată pagina web:

Poate fi necesară autentificarea utilizatorului, în funcție de setările acestui aparat. Consultați administratorul acestui aparat pentru informații precum parolele necesare pentru autentificarea utilizatorului.

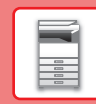

 $\overline{\mathbf{H}}$ 

## <span id="page-20-0"></span>**AUTENTIFICAREA UTILIZATORULUI**

Când autentificarea utilizatorului este activată în modul de setare, trebuie să vă conectaţi pentru a utiliza echipamentul. Autentificarea utilizatorului este dezactivată în setările implicite din fabrică. După ce ați încheiat utilizarea echipamentului, deconectați-vă.

### **DESPRE METODELE DE AUTENTIFICARE**

Există trei metode de autentificare a utilizatorilor: autentificarea după numărul de utilizator, autentificarea cu nume/parolă de conectare și autentificarea prin autentificare rapidă. Solicitati administratorului de sistem al echipamentului informațiile de care aveți nevoie pentru a vă conecta.

#### **AUTENTIFICAREA CU AJUTORUL NUMĂRULUI DE UTILIZATOR**

Procedura de mai jos este utilizată pentru conectarea pe baza unui număr de utilizator primit de la administratorul echipamentului.

Când porniţi echipamentul, se va afişa ecranul de conectare.

#### **AUTENTIFICAREA CU AJUTORUL NUMELUI/PAROLEI DE CONECTARE**

Această metodă este utilizată pentru conectarea cu un nume şi o parolă de conectare primite de la administratorul echipamentului sau administratorul serverului LDAP.

Când porniţi echipamentul, se va afişa ecranul de conectare.

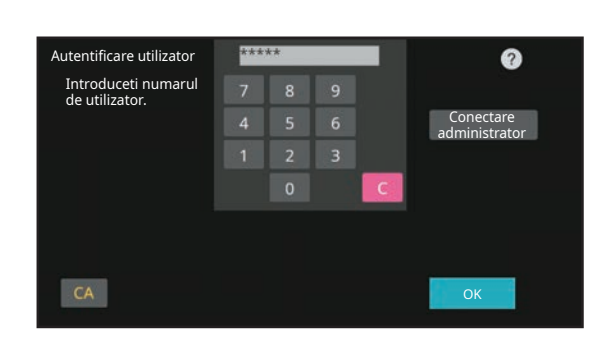

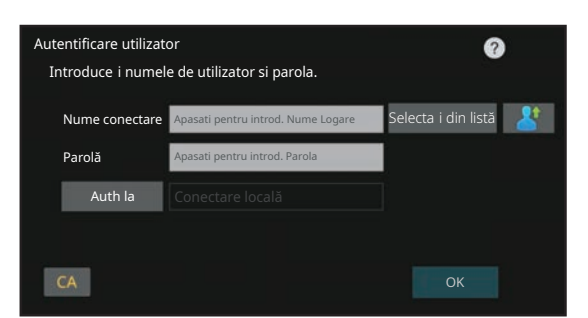

#### **AUTENTIFICARE PRIN AUTENTIFICARE RAPIDĂ**

Aceasta poate fi utilizată pe echipament doar atunci când se efectuează autentificarea utilizatorului. Această metodă oferă autentificare simplă pentru un administrator care a fost înregistrat anterior pe echipament.

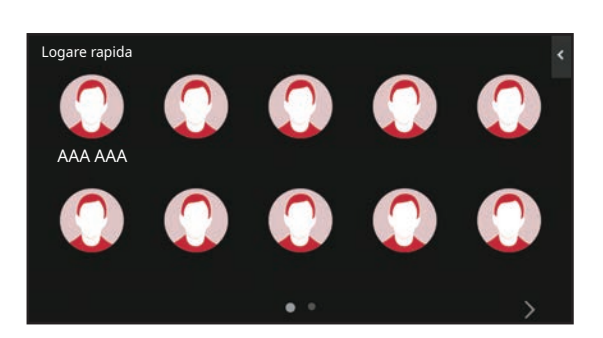

### **DECONECTARE**

După ce ați încheiat utilizarea echipamentului, deconectați-vă. Acest lucru previne utilizarea echipamentului de către persoane neautorizate.

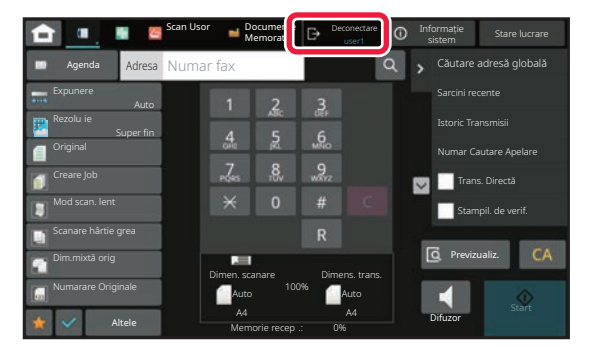

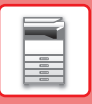

## <span id="page-21-0"></span>**FUNCŢII CARE POT FI UTILIZATE PE ECHIPAMENT**

Echipamentul are functii diverse pentru o varietate de scopuri. Unele functii convenabile sunt descrise mai jos. Pentru detalii, consultați Manualul utilizatorului.

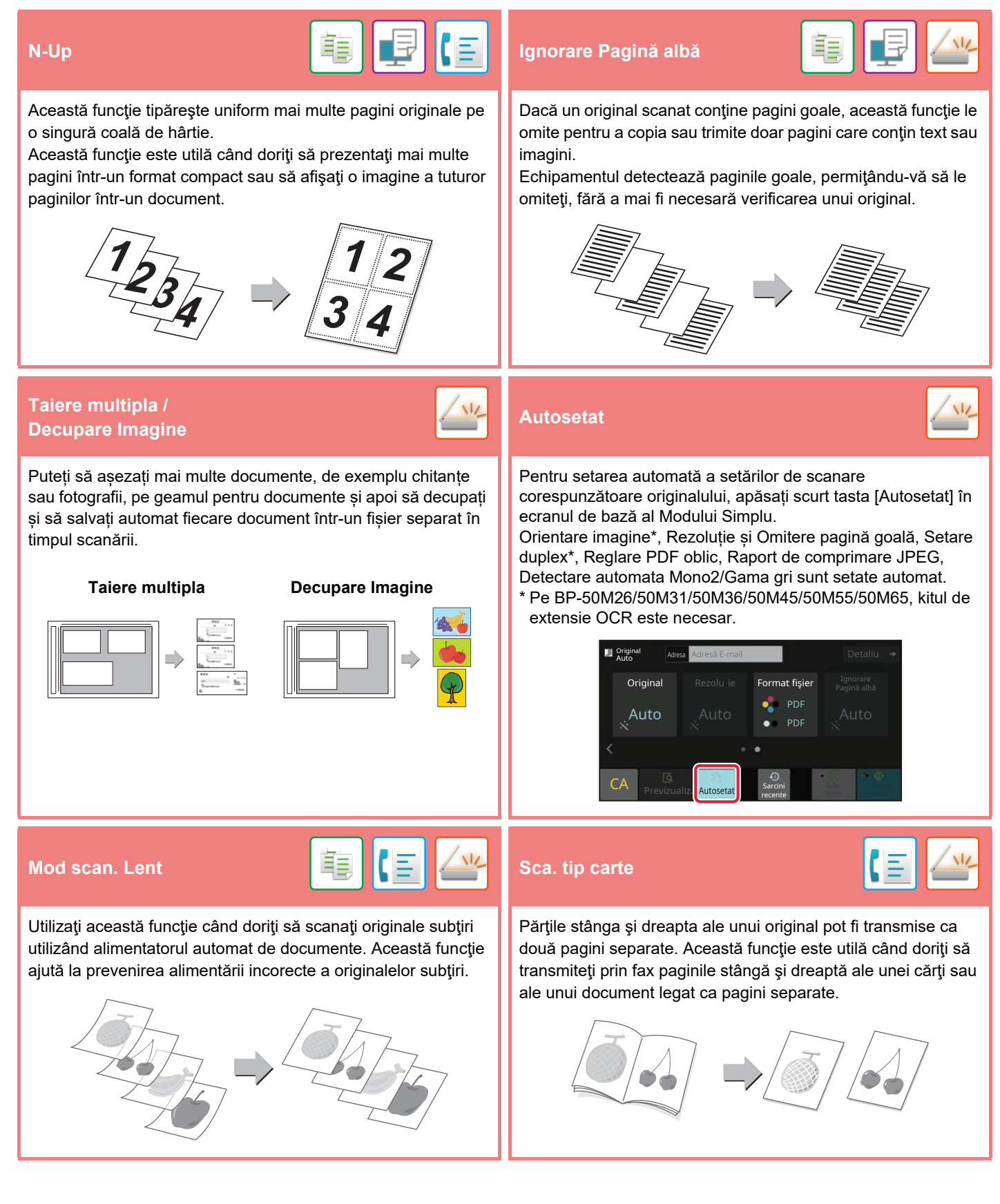

<span id="page-22-2"></span><span id="page-22-0"></span>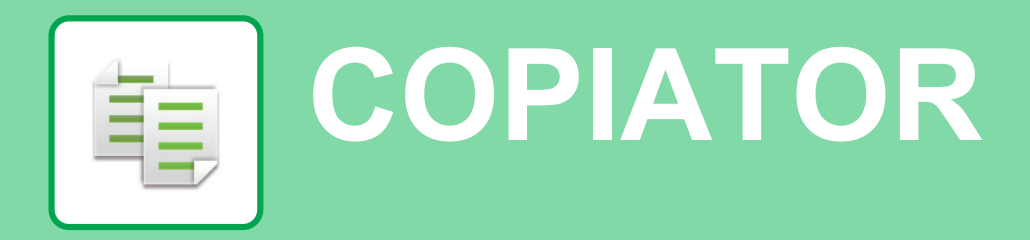

<span id="page-22-1"></span>Această secţiune explică procedurile de bază pentru utilizarea funcţiei de copiator.

## **EFECTUAREA COPIILOR**

Această secţiune explică modul de setare a Raport copiere.

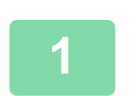

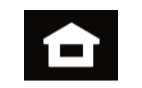

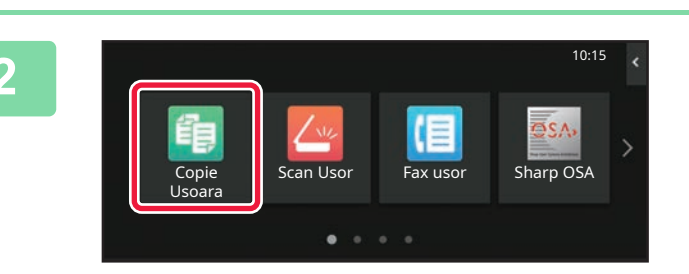

#### **1 Atingeți tasta [Ecran principal].**

Apare ecranul principal.

#### **2 Atingeţi pictograma modului [Copie Usoara].**

Apare ecranul modului Copie uşoară.

Modul de copiere are două moduri: modul uşor şi modul normal.

Modul uşor este limitat la funcţii utilizate frecvent, care vă permit să efectuaţi fără dificultăţi majoritatea operaţiilor de copiere.

Dacă trebuie să selectați setări detaliate sau funcții speciale, utilizați modul normal. Toate funcțiile pot fi utilizate în modul normal.

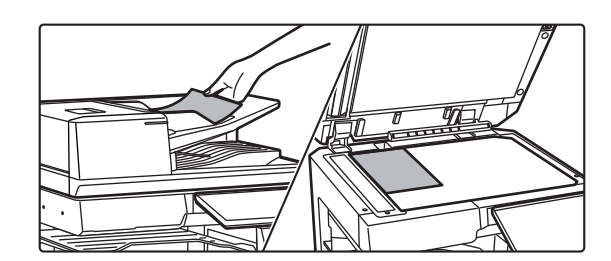

#### **3 <sup>A</sup>şezaţi originalul.**

Aşezaţi originalul în tava de alimentare cu documente a alimentatorului automat de documente sau pe geamul pentru documente.

► [PLASAREA ORIGINALELOR \(pagina 11\)](#page-10-0)

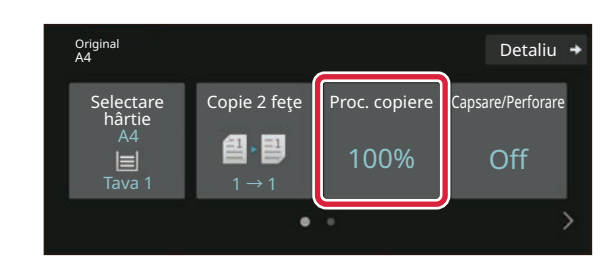

### **4 Atingeţi tasta [Proc. copiere].**

- Funcţiile de mai jos pot fi activate în modul uşor.
- Selectare hârtie
- Copie 2 feţe
- Proc. copiere
- Capsă\*1, Capsare/Perforare\*2
- Original
- Expunere • N-Up
- Carte de vizita
- Creare Job
- Ignorare Pagină albă
- Cop. tip carte
- \*1 Atunci când este instalată o unitate de finisare internă, o unitate de finisare, o unitate de finisare (modul de stivuire de mari dimensiuni), o unitate de finisare cu capsare tip broșură sau o unitate de finisare cu capsare tip broșură (modul de stivuire de mari dimensiuni).
- \*2 Atunci când sunt instalate un modul de perforare și o unitate de finisare internă, o unitate de finisare, o unitate de finisare (modul de stivuire de mari dimensiuni), o unitate de finisare cu capsare tip broșură sau o unitate de finisare cu capsare tip broșură (modul de stivuire de mari dimensiuni).

Pentru a selecta setări mai detaliate, atingeți tasta [Detaliu] şi selectaţi setările în modul normal.

După ce setările sunt finalizate, atingeţi [OK].

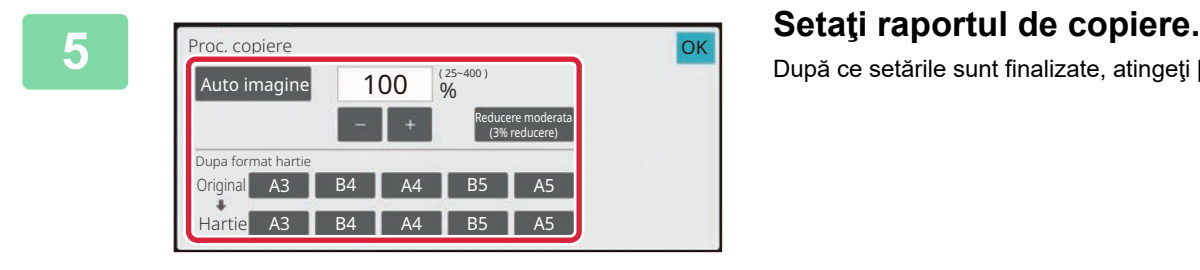

## **tasta [Start].**

• Pentru a verifica un document în previzualizare, atingeți ușor tasta [Previzualiz.].

►[ECRANUL DE PREVIZUALIZARE \(pagina 10\)](#page-9-0)

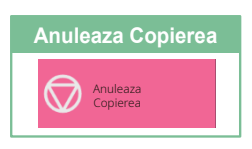

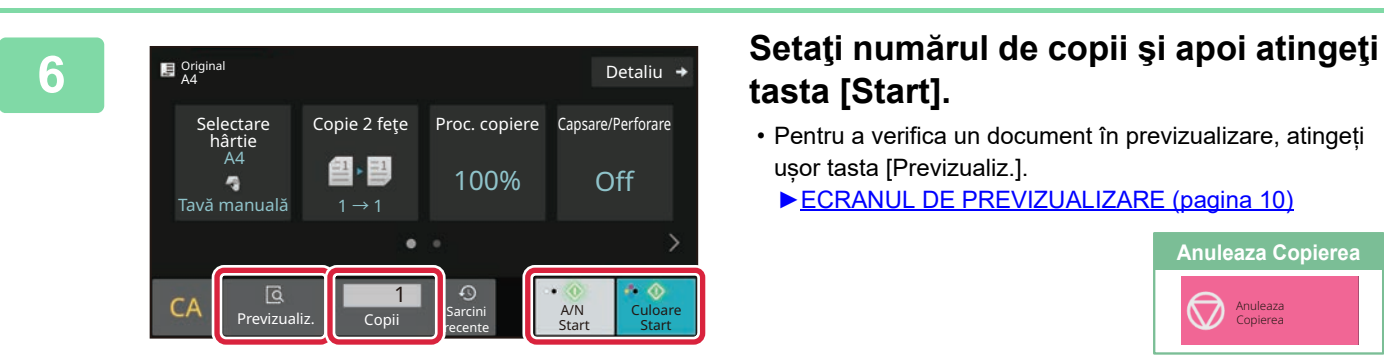

### <span id="page-24-0"></span>**COPIEREA PE HÂRTIE SPECIALĂ (Copiere utilizând tava manuală)**

Această secţiune explică modul de încărcare a hârtiei groase de A4 în tava manuală.

**1 Încărcaţi hârtia în tava manuală.**

► Tavă manuală [\(pagina 15\)](#page-14-1)

#### **2 Selectaţi setările de pe panoul tactil.**

**(1) Atingeţi tasta [Hârt. Groasă 1], [Hârt. Groasă 2], [Hârt. Groasă 3] sau [Hârt. Groasă 4] .**

Atingeţi tasta [Hârt. Groasă 1] dacă hârtia are între 106 g/m2 la legătură şi 176 g/m2 la copertă (între 28 lbs. şi 65 lbs.), tasta [Hârt. Groasă 2] dacă hârtia are între 177 g/m2 la copertă şi 220 g/m2 la copertă (între 65 lbs. şi 80 lbs.), tasta [Hârt. Groasă 3] dacă hârtia are între 221 g/m2 la copertă şi 256 g/m2 la index (între 80 lbs. şi 140 lbs.), sau tasta [Hârt. Groasă 4] dacă hârtia are între 257 g/m2 la index şi 300 g/m2 la copertă (între 140 lbs. şi 110 lbs.).

- **(2) Atingeţi fila [Dim: Auto-AB].**
- **(3) Atingeţi tasta [Auto-AB].**
- **(4) Atingeţi [OK] din "Setari Tava".**

#### **3 Atingeţi pictograma modului [Copie Usoara].**

Apare ecranul modului Copie uşoară.

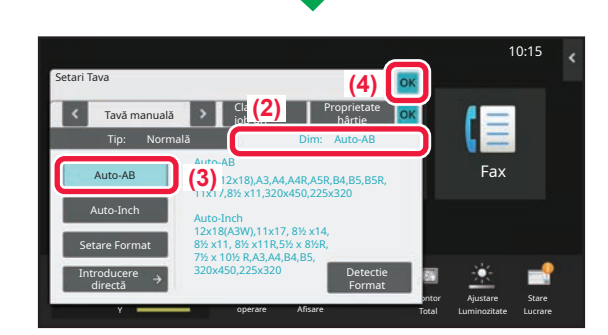

Scan Usor Sharp OSA Fax usor

operare Afisare

**(1)**

Pretipărit

Hârtie fină (55-59g/m2) Hârt. Groasă 2 (177-220g/m2)

job-uri

Tavă manuală **Clasificare** 

Antet

Hârt. Groasă 4 (257-300g/m2)

Normala 2 (90-105g/m2) Hârt. Groasă 1 (106-176g/m2)

Reciclat | Antet \ Pre-Perforat

Etichete | Transparente | Copiere index

Setari Tava

Selectati Tipul Hartiei.

(60-89g/m2)

Culoare

Hârt. Groasă 3 (221-256g/m2)

Y

Copie Usoara

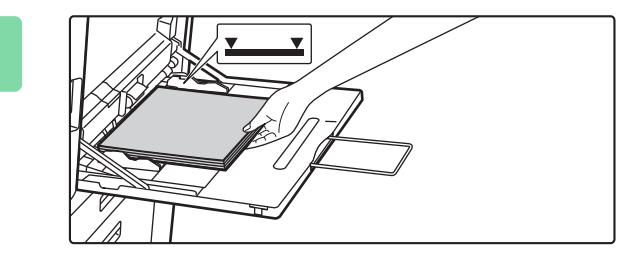

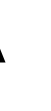

**[COPIATOR](#page-22-2)**

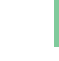

輻

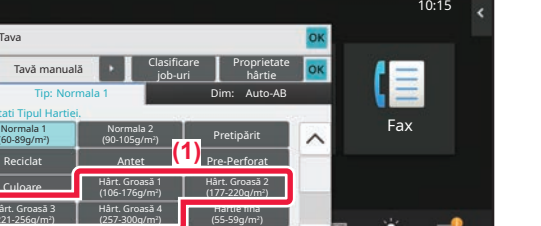

Ajustare Luminozitate

Stare Lucrare

10:15

**p**ntor Total

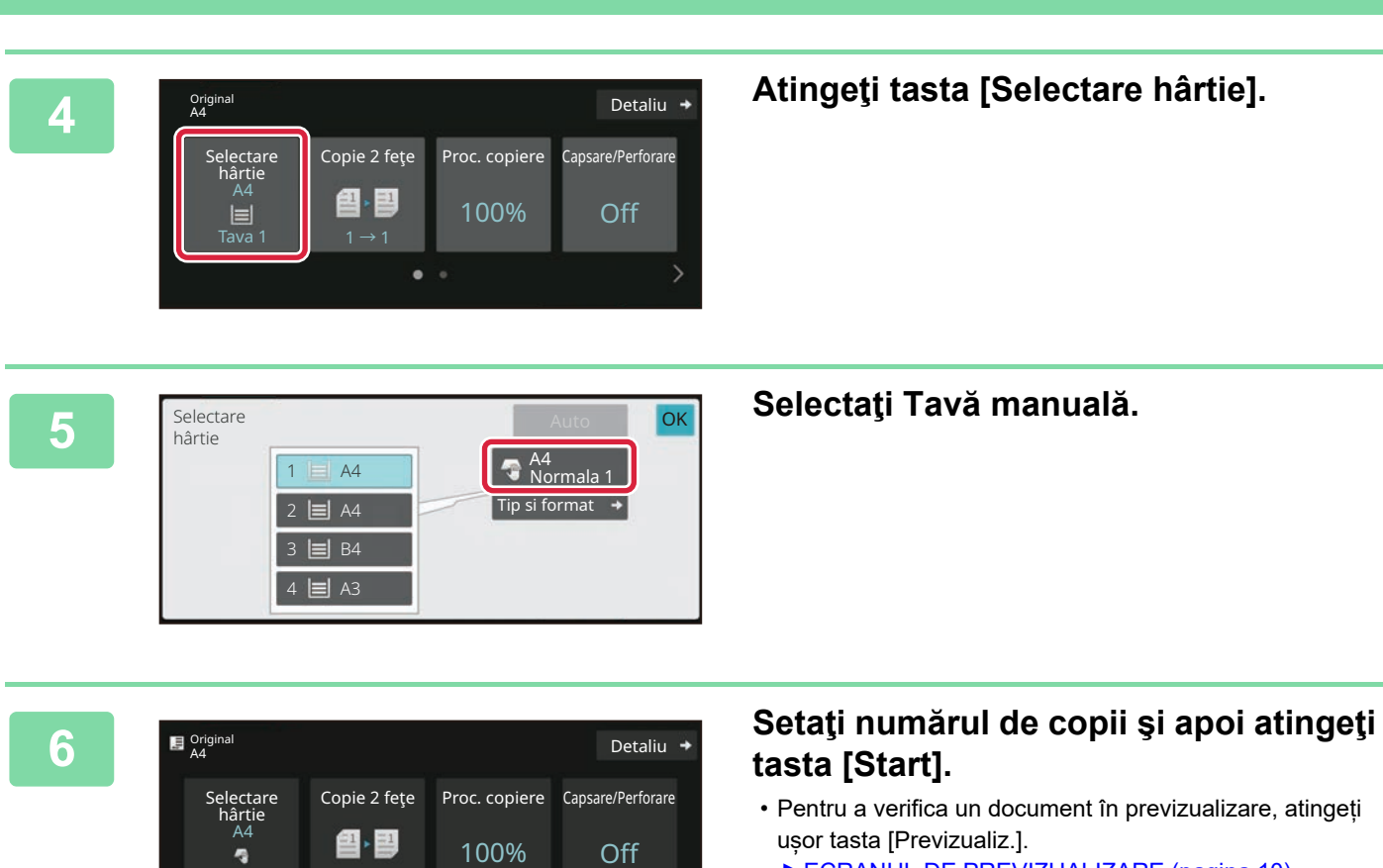

Previzualiz. Copii Sarcin

 $\bullet$ 

Tavă manuală  $1 \rightarrow 1$ 

 $\overline{C}$ 

recente

A/N<br>Start 1 Sarcini **ASSESSED SECTION**<br>
Start **Start** Start Start Start

**[COPIATOR](#page-22-2)**

電

• Pentru a verifica un document în previzualizare, atingeți ușor tasta [Previzualiz.].

►[ECRANUL DE PREVIZUALIZARE \(pagina 10\)](#page-9-0)

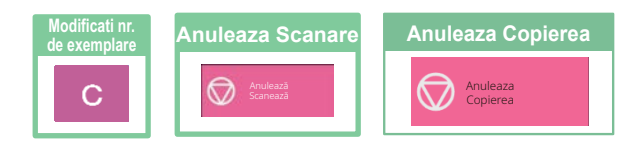

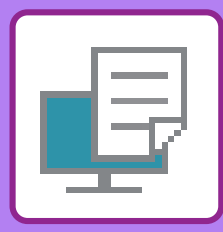

# <span id="page-26-2"></span><span id="page-26-0"></span>**IMPRIMANTĂ**

Această secţiune explică procedura de bază pentru tipărire cu ajutorul driverului de imprimantă al echipamentului. Explicațiile ecranelor și procedurilor din acest manual sunt în principal pentru Windows® 10 în medii Windows® și pentru macOS 11 în medii macOS. Fereastra variază în functie de versiunea sistemului de operare, versiunea driverului imprimantei şi de aplicaţie.

## <span id="page-26-1"></span>**IMPRIMAREA ÎNTR-UN MEDIU WINDOWS**

Următorul exemplu explică modul de imprimare a unui document A4 din aplicaţia "WordPad", care este un program accesoriu standard în Windows.

Pentru a instala driverul de imprimantă și pentru a configura setările într-un mediu Windows, consultați Ghidul de configurare software.

Pentru informatii cu privire la driverele de imprimantă disponibile și cerintele pentru utilizarea acestora, consultați Manualul utilizatorului.

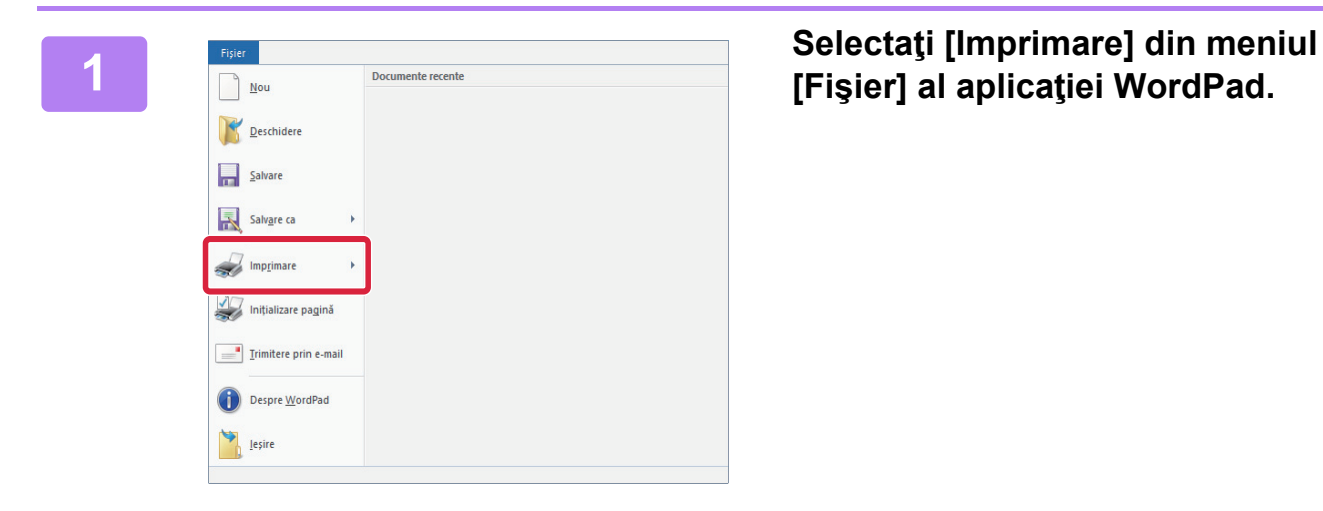

## **[Fişier] al aplicaţiei WordPad.**

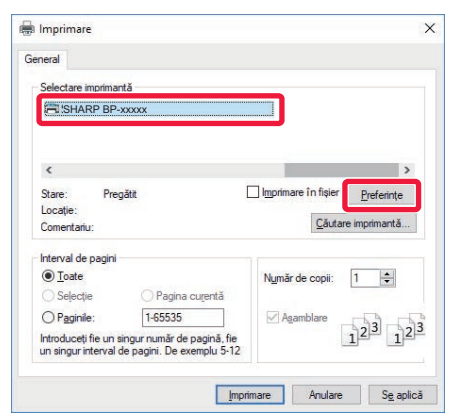

### **2 Selectaţi driverul imprimantei echipamentului şi executaţi clic pe butonul [Preferinţe].**

Dacă driverele de imprimantă apar sub formă de listă, selectaţi din listă numele driverului de imprimantă pe care doriţi să îl utilizaţi.

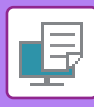

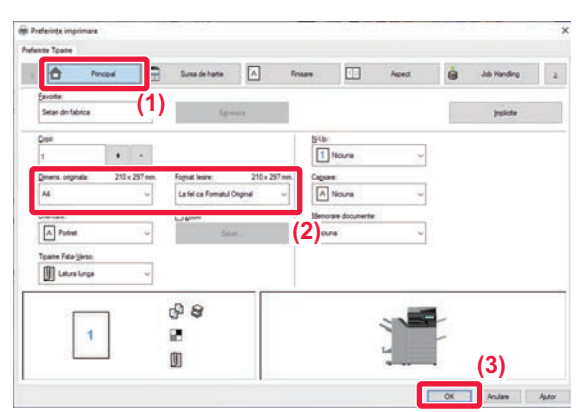

#### **3 Selectaţi setările de tipărire.**

- **(1) Executaţi clic pe fila [Principal].**
- **(2) Selectaţi formatul originalului.**

Pentru a selecta setările din alte file, faceţi clic pe fila dorită şi apoi selectaţi setările.

- **(3) Executaţi clic pe butonul [OK].**
	- Fereastra de ajutor poate fi afişată pentru o anumită setare făcând clic pe setarea respectivă şi apăsând pe tasta [F1].
	- Faceţi clic pe butonul [Ajutor] , fereastra de ajutor se va deschide pentru a vă permite să vizualizaţi explicaţiile pentru setările din fila respectivă.

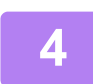

**4 Faceţi clic pe butonul [Tipărire].** Începe tipărirea.

### **TIPĂRIREA PE PLICURI**

Tava manuală sau tava 1 se pot utiliza pentru tipărirea plicurilor.

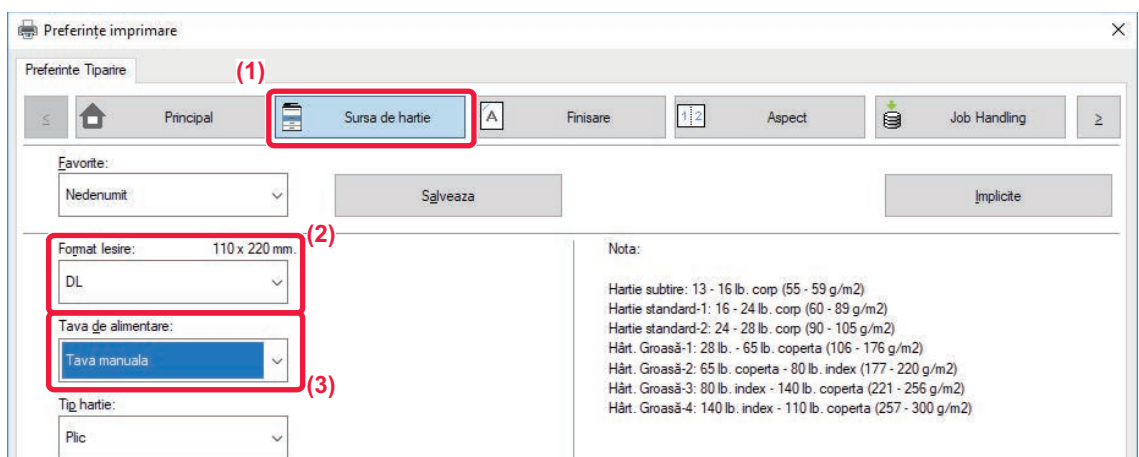

- **(1) Executaţi clic pe fila [Sursa de hartie].**
- **(2) Selectaţi formatul plicului din "Format Iesire".**

Când "Format Iesire" este setat la [DL], "Tip hârtie" este, de asemenea, setat automat la [Plic].

**(3) Selectați [Tava manuala] sau [Tavă 1] din "Tava de alimentare".**

• Setaţi tipul de hârtie pentru tava manuală sau tava 1 la [Plic] şi încărcaţi un plic în tava manuală sau tava 1.

- ► Încă[rcarea plicurilor \(pagina 15\)](#page-14-2)
	- Atunci când se utilizează mijloace precum plicurile care pot fi încărcate doar într-o anumită direcție, puteți roti imaginea 180 de grade. Pentru informații suplimentare, consultați "Manual de utilizare".

### **[IMPRIMANT](#page-26-2)Ă**

## <span id="page-28-0"></span>**TIPĂRIREA ÎNTR-UN MEDIU macOS**

Următorul exemplu explică modul de imprimare a unui document în format A4 din aplicaţia "TextEdit", care este un program accesoriu standard în macOS.

Pentru a instala driverul de imprimantă şi pentru a configura setările într-un mediu macOS, consultaţi Ghidul de configurare software.

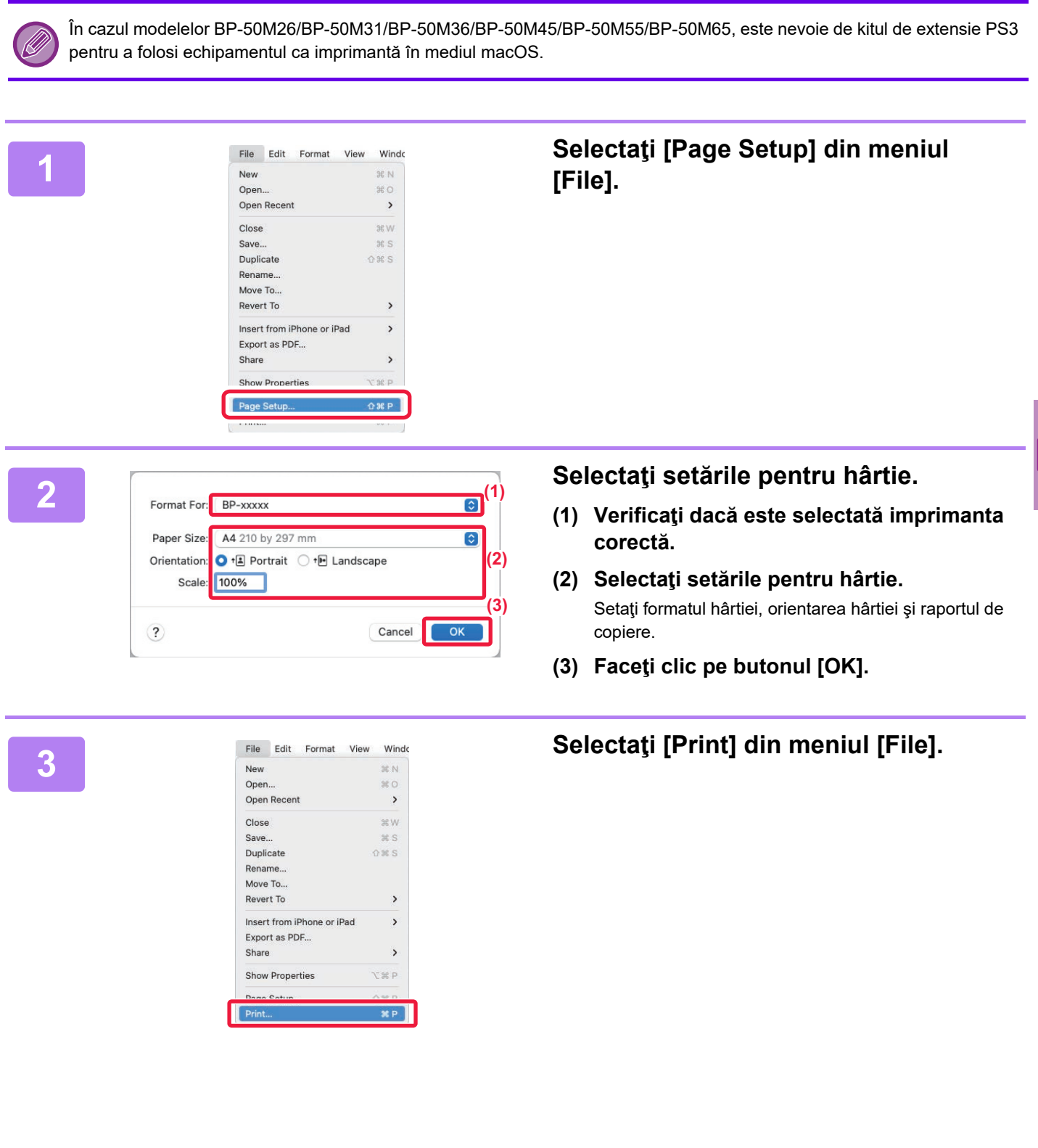

F

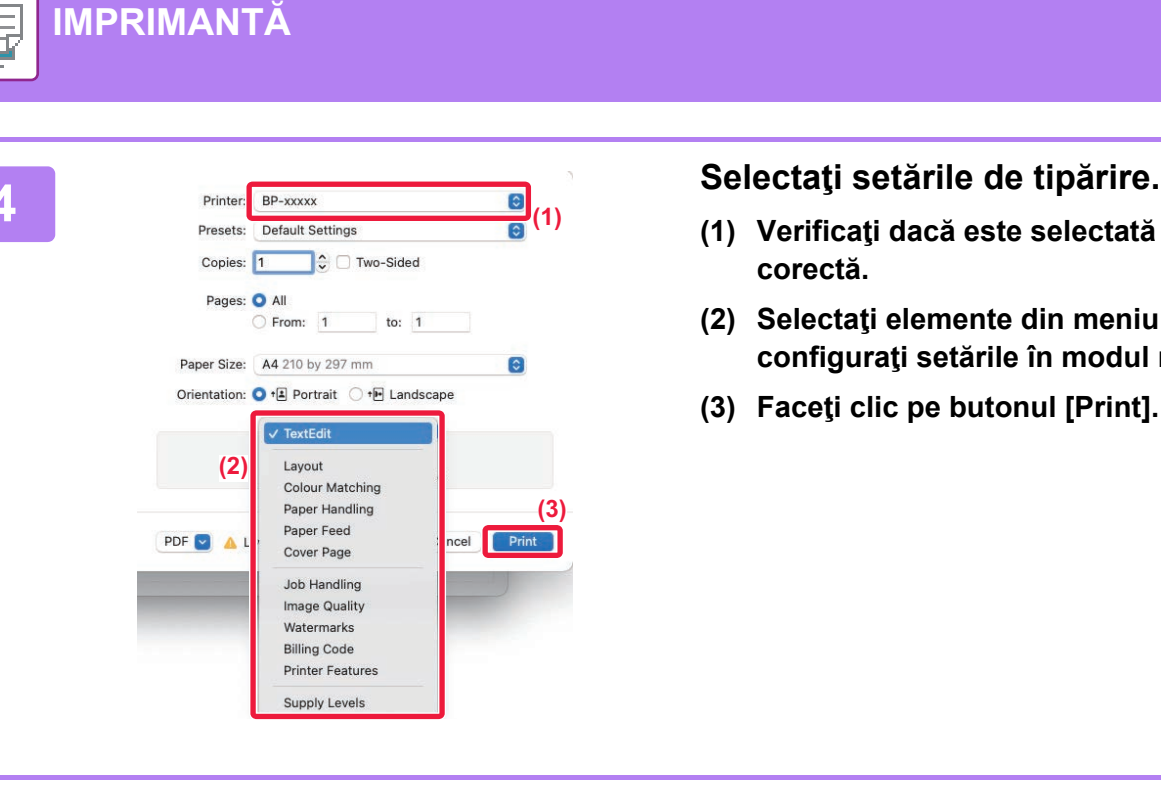

- **(1) Verificaţi dacă este selectată imprimanta corectă.**
- **(2) Selectaţi elemente din meniu şi configuraţi setările în modul necesar.**
- **(3) Faceţi clic pe butonul [Print].**

### **TIPĂRIREA PE PLICURI**

Tava manuală sau tava 1 se pot utiliza pentru tipărirea plicurilor.

Selectaţi formatul plicului din setările aplicaţiei ("Configurare pagină" în majoritatea aplicaţiilor) şi apoi parcurgeţi etapele următoare.

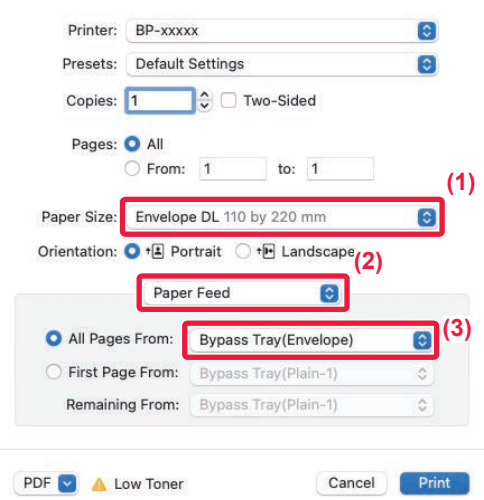

- **(1) Selectaţi formatul plicului din "Paper Size".**
- **(2) Selectaţi [Paper Feed].**
- **(3) Selectaţi [Tavă manuală(Plic)] sau [Tavă 1] din "Toate paginile de la".**

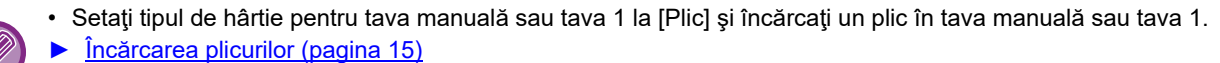

• Atunci când se utilizează mijloace precum plicurile care pot fi încărcate doar într-o anumită direcție, puteți roti imaginea 180 de grade. Pentru informații suplimentare, consultați "Manual de utilizare".

**[IMPRIMANT](#page-26-2)Ă**

### <span id="page-30-0"></span>**TIPĂRIREA DIRECTĂ A UNUI FIŞIER DE PE O MEMORIE USB**

Fişierele de pe o memorie USB conectată la echipament pot fi imprimate din panoul operaţional al echipamentului, fără să utilizati driverul imprimantei.

Tipurile de fişiere (şi extensiile corespunzătoare) care pot fi imprimate direct sunt afişate mai jos.

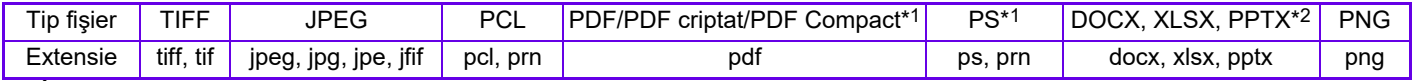

\*1 În cazul modelelor BP-50M26/BP-50M31/BP-50M36/BP-50M45/BP-50M55/BP-50M65, este nevoie de kitul de extensie PS3. \*2 În cazul modelelor BP-50M26/BP-50M31/BP-50M36/BP-50M45/BP-50M55/BP-50M65, este nevoie de kitul de extensie pentru tipărire directă.

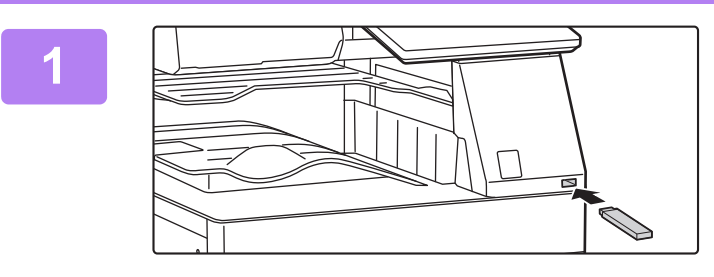

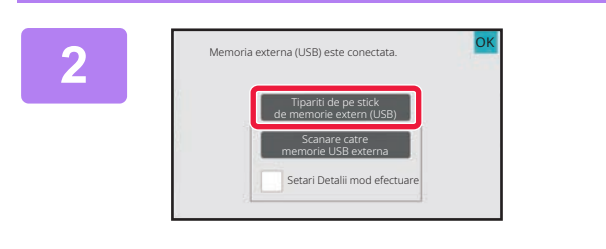

#### **Conectaţi dispozitivul de memorie USB la echipament.**

- Utilizați formatul FAT32, NTFS sau exFAT pentru dispozitivul de memorie USB.
- Atunci când formatul dispozitivului de memorie USB este FAT32, utilizați un dispozitiv de memorie USB de 32 GB sau mai puțin.

### **2 Când apare un ecran pentru selectarea 2 acțiunii, apăsați [Tipariti de pe stick de acțiunii memorie extern (USB)].**

Dacă nu apare ecranul, urmaţi aceşti paşi:

- **(1) Atingeţi tasta [Extragere fişier].**
- **(2) Atingeţi [Selectati fisier de tipar. din mem. USB] pe panoul de acţiuni.**

## **apoi atingeţi [Modif. Setarile ptr. a tipari] pe panoul de acţiuni.**

- Atunci când tipăriţi fişiere multiple, apăsaţi tastele corespunzătoare fișierelor pe care doriți să le tipăriți, și atingeţi [Tipărire] pe panoul de acţiuni.
- Atingeti **H** pentru a comuta la imagini miniaturale.

#### **Selectaţi setările de tipărire şi atingeţi tasta [Start].**

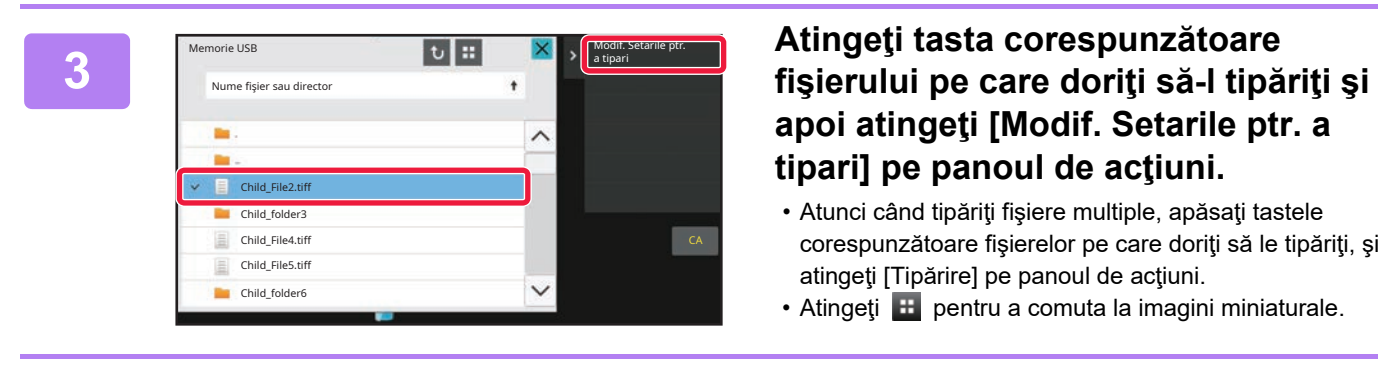

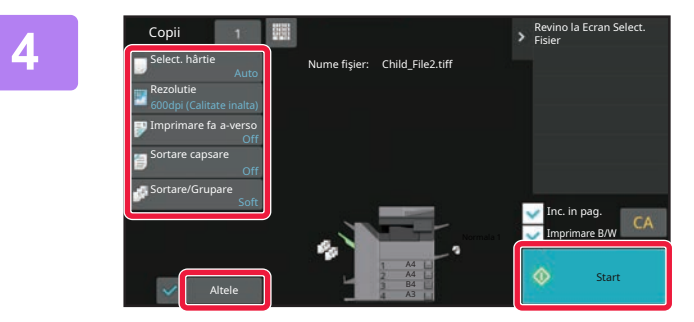

**5**

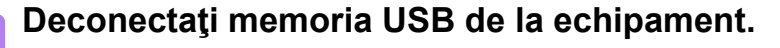

Qualcomm<sup>®</sup>DirectOffice™ este un produs al Qualcomm Technologies,Inc. și/sau filialele sale. Qualcomm® este o marcă înregistrată a Qualcomm Incorporated, înregistrată în Statele Unite și în alte țări. DirectOffice™ este o marcă înregistrată a CSR Imaging US, LP, înregistrată în Statele Unite și în alte țări.

<span id="page-31-2"></span><span id="page-31-0"></span>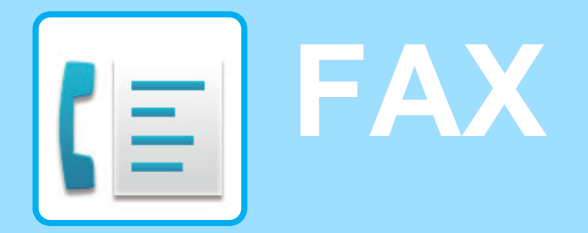

<span id="page-31-1"></span>Această secțiune explică procedurile de bază pentru utilizarea funcției de fax a echipamentului.

## **TRANSMITEREA UNUI FAX**

Această secţiune explică procedura de bază pentru transmiterea unui fax. În modul fax, originalele color sunt trimise ca imagini alb-negru.

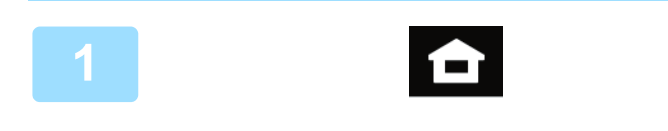

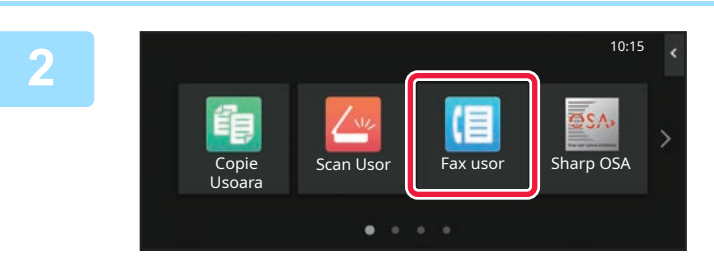

### **<sup>1</sup> Atingeți tasta [Ecran principal].**

Apare ecranul principal.

#### **<sup>2</sup> Atingeţi pictograma modului [Fax usor].**

Apare ecranul modului Fax uşor.

Modul fax are două moduri: modul uşor şi modul normal.

Modul usor este limitat la funcții utilizate frecvent, care vă permit să efectuaţi fără dificultăţi majoritatea operatiunilor de fax.

Dacă trebuie să selectați setări detaliate sau funcții speciale, utilizați modul normal.

► Modul ușor ș[i modul normal \(pagina 8\)](#page-7-2)

#### **Aşezaţi originalul.**

Aşezaţi originalul în tava de alimentare cu documente a alimentatorului automat de documente sau pe geamul pentru documente.

► [PLASAREA ORIGINALELOR \(pagina 11\)](#page-10-0)

# **3**

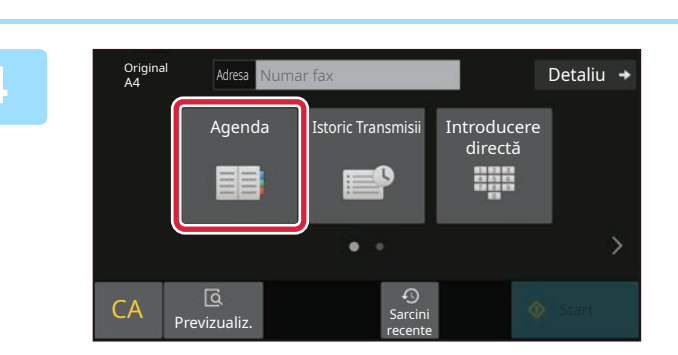

### **<sup>4</sup> Atingeţi tasta [Agenda].**

De asemenea, puteți selecta un număr de fax din jurnalul de transmisie sau puteți atinge tasta [Introducere directă] pentru a introduce direct un număr de fax.

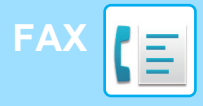

Adresa

L AAA AAA

Frecvent utilizat

**Categorie** Toate

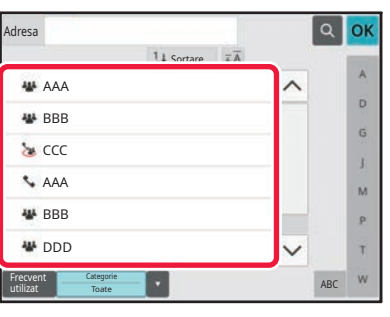

 $14$  Sor

#### **<sup>5</sup> Apăsaţi tasta destinaţiei dorite.**

Adresele pentru modul curent sunt selectate din adresele ale căror casete de validare au fost selectate atunci când a fost înregistrată destinaţia selectată. Dacă nu au fost înregistrate adrese cu casete de validare selectate, atingeţi tasta [Da] pe ecranul de confirmare şi selectaţi adresele dorite.

Pentru a adăuga o altă destinație, atingeți tasta corespunzătoare destinației.

## **<sup>6</sup> Atingeţi tasta [Destinaţiile].**

Apare o listă cu destinaţiile selectate.

apoi atingeți tasta [Șterge].

### **7**

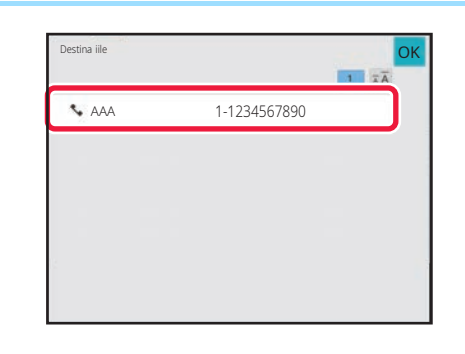

### **Confirmaţi destinaţia.**

Dacă în listă apare o destinaţie incorectă, atingeţi destinaţia,

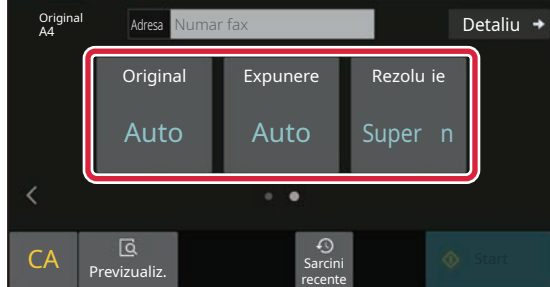

ABC

 $\hat{\mathbf{p}}$  $\hat{\mathsf{G}}$ ä.  $\overline{M}$ p. Ŧ

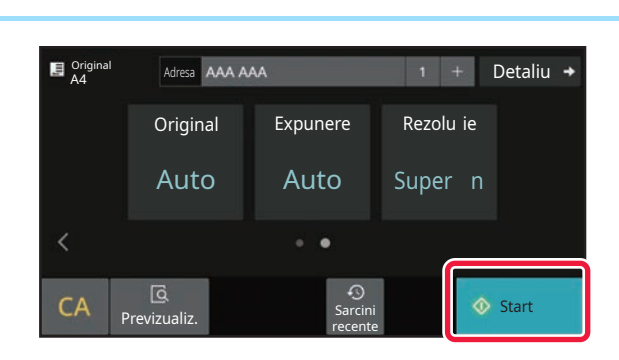

#### **8 Atinge**ti **a pentru a schimba ecranele 19** *pentru a* **schimba ecranele is a selecta setările şi a selecta setările.**

Modificaţi setările în modul necesar.

Funcţiile de mai jos pot fi activate în modul uşor.

- Original
- Expunere
- Rezolutie

Pentru a selecta setări mai detaliate, atingeți tasta [Detaliu] şi selectaţi setările în modul normal.

► Modul ușor ș[i modul normal \(pagina 8\)](#page-7-2)

### **<sup>9</sup> Atingeţi tasta [Start].**

Pentru a verifica un document în previzualizare, apăsați [OK] pentru a reveni la ecranul de bază al modului Fax simplu și atingeți ușor tasta [Previzualiz.].

► [ECRANUL DE PREVIZUALIZARE \(pagina 10\)](#page-9-0)

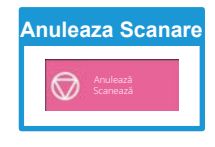

<span id="page-33-2"></span><span id="page-33-0"></span>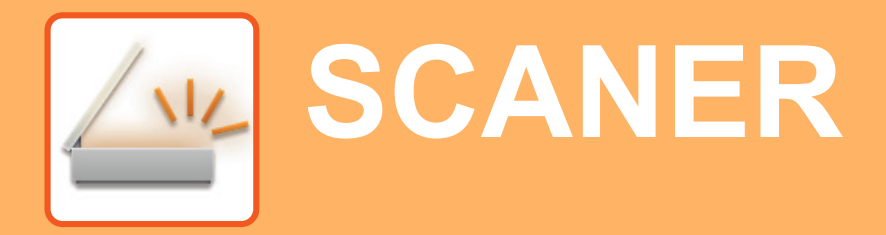

Această secţiune explică modalităţile de utilizare a funcţiei scaner de reţea şi procedura de bază pentru utilizarea modului de scanare.

<span id="page-33-1"></span>Pentru a utiliza funcţia fax prin Internet este necesară instalarea kitului de expansiune pentru fax prin Internet.

## **FUNCŢIE SCANER DE REŢEA**

Funcţia scaner de reţea a echipamentului poate fi utilizată pentru a transmite imaginile scanate printr-o varietate de metode. Funcţia de scaner de reţea are următoarele moduri.

Pentru a utiliza un mod, atingeţi butonul modului pe ecranul principal. Dacă butonul pe care doriți să-l utilizați nu este afișat, atingeți < sau > pentru a schimba ecranul.

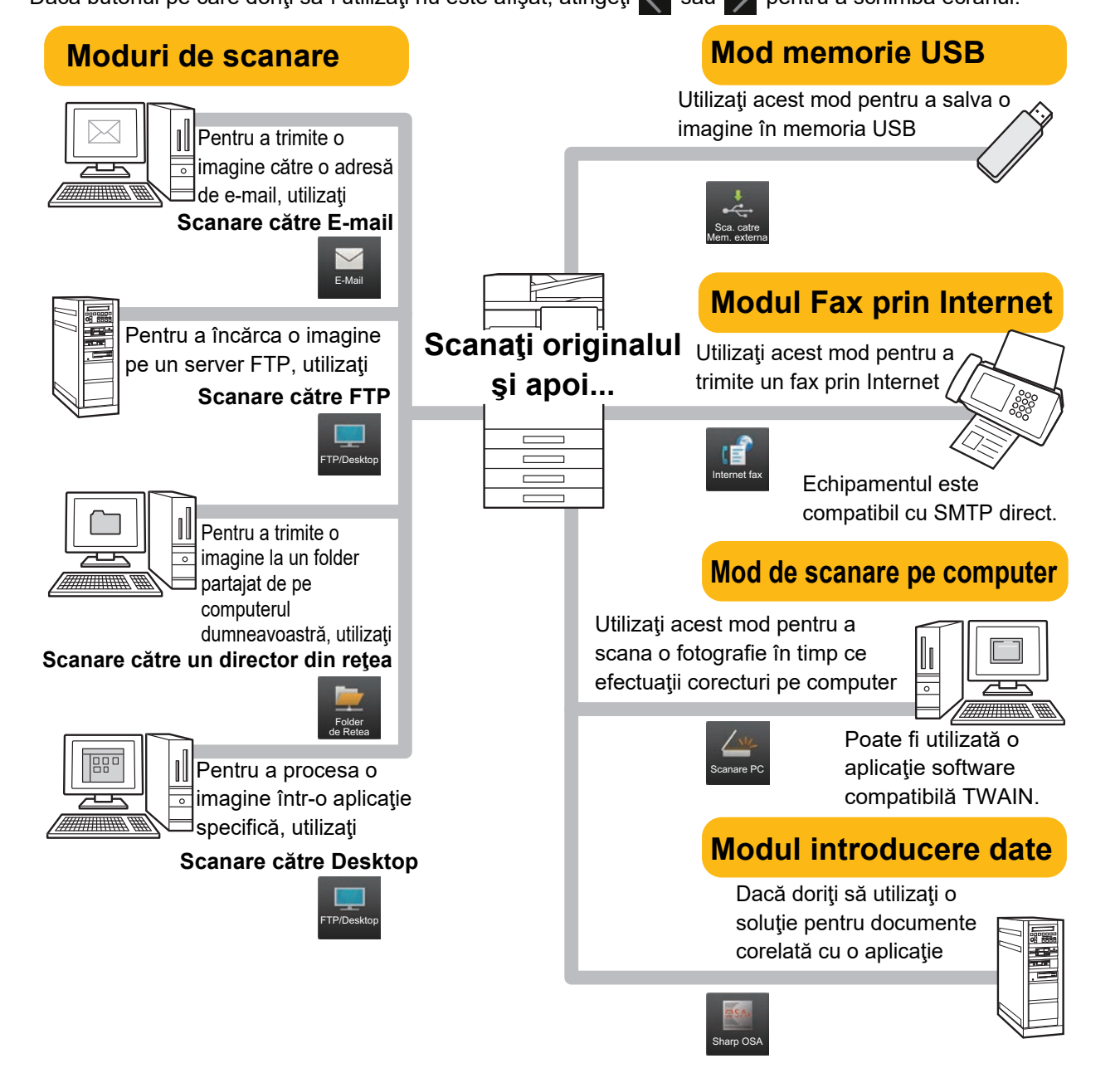

**[SCANER](#page-33-2)**

## <span id="page-34-0"></span>**SCANAREA UNUI ORIGINAL**

Operatia de bază pentru scanare este explicată mai jos. Procedura pentru trimiterea unui fișier scanat prin email către o destinație memorată în agendă este explicată aici.

10:15

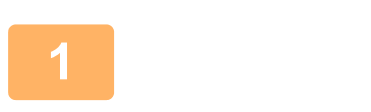

Usoara

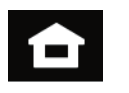

Copie Scan Usor Fax usor Sharp OSA

 $\bullet$ 

### **1 Atingeți tasta [Ecran principal].**

Apare ecranul principal.

#### **2 Atingeţi pictograma modului [Scan Usor].**

Apare ecranul modului uşor.

Modul scaner are două moduri: modul uşor şi modul normal.

Modul usor este limitat la funcții utilizate frecvent, care vă permit să efectuaţi fără dificultăţi majoritatea operaţiunilor de scanare.

Dacă trebuie să selectați setări detaliate sau funcții speciale, utilizați modul normal.

► Modul ușor ș[i modul normal \(pagina 8\)](#page-7-2)

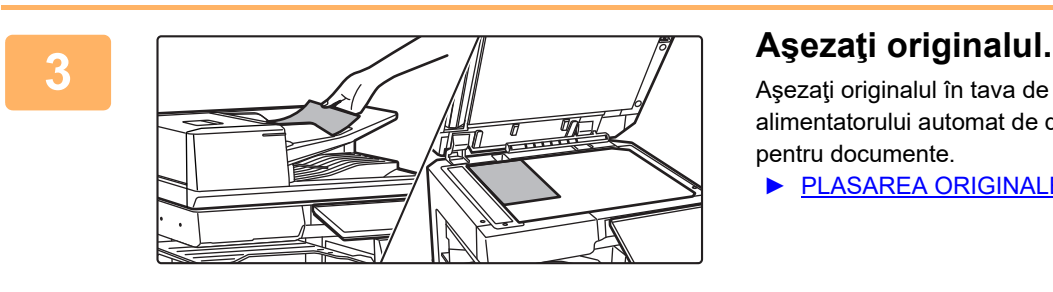

Aşezaţi originalul în tava de alimentare cu documente a alimentatorului automat de documente sau pe geamul pentru documente.

► [PLASAREA ORIGINALELOR \(pagina 11\)](#page-10-0)

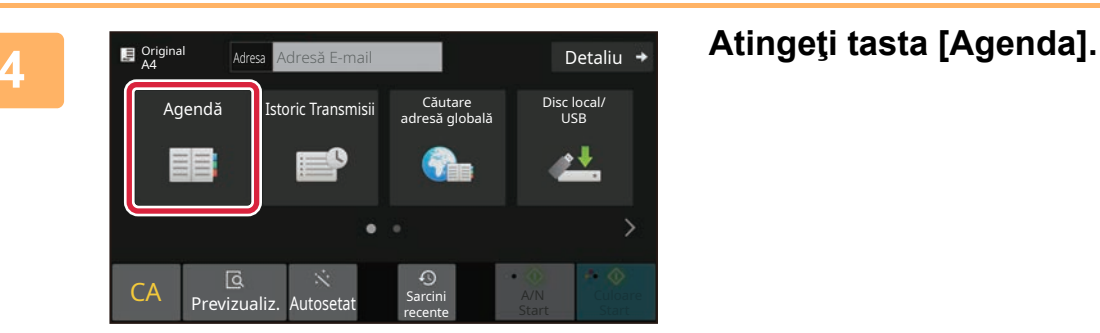

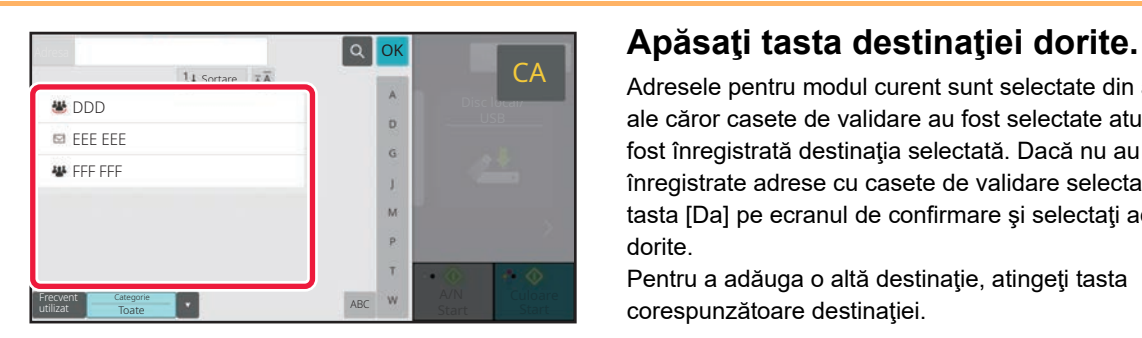

Adresele pentru modul curent sunt selectate din adresele ale căror casete de validare au fost selectate atunci când a fost înregistrată destinaţia selectată. Dacă nu au fost înregistrate adrese cu casete de validare selectate, atingeţi tasta [Da] pe ecranul de confirmare şi selectaţi adresele dorite.

Pentru a adăuga o altă destinație, atingeți tasta corespunzătoare destinației.

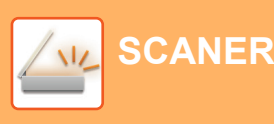

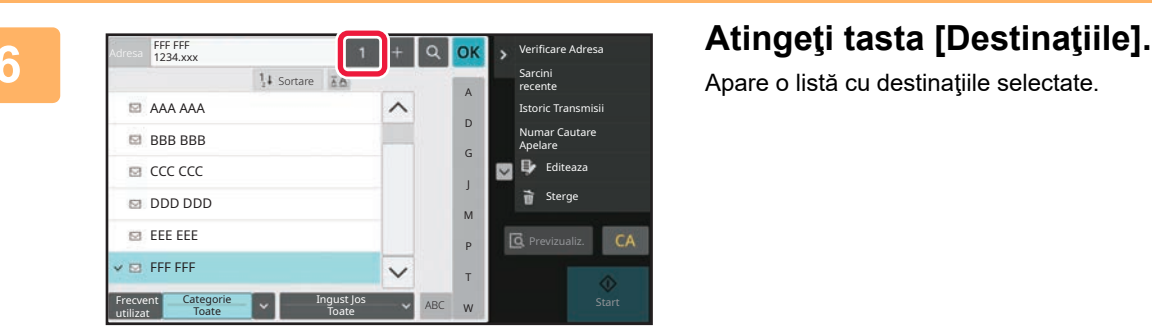

Apare o listă cu destinațiile selectate.

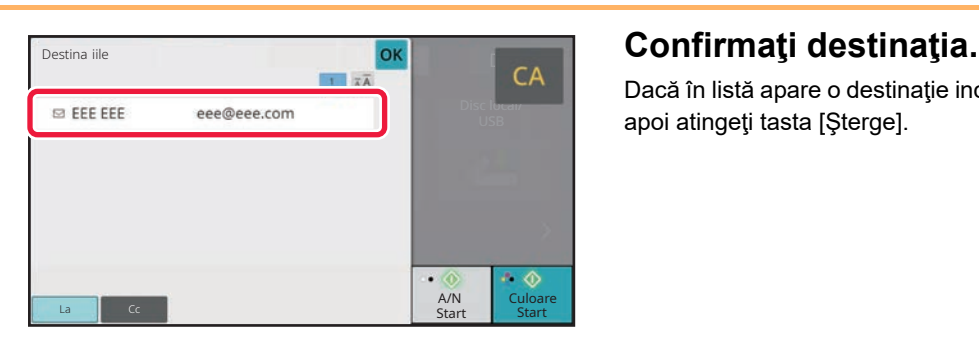

Dacă în listă apare o destinaţie incorectă, atingeţi destinaţia, apoi atingeţi tasta [Şterge].

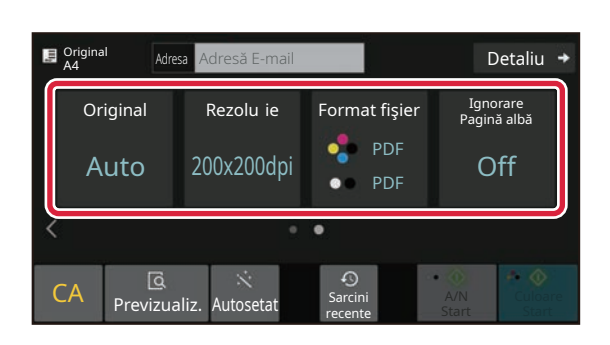

#### **8 Atinge**ti **pentru a schimba ecranele 8 Atingeti experimente 1 Atingeti experimente 1 C 2 C 2 C 2 C 2 C 2 C 2 C 2 C 2 C 2 C 2 C 2 C 2 C 2 C 2 C şi a selecta setările.**

Modificati setările în modul necesar.

Funcțiile de mai jos pot fi activate în modul ușor.

- Original
- Rezolutie
- Format fişier
- Ignorare Pagină albă

Pentru a selecta setări mai detaliate, atingeți tasta [Detaliu] şi selectaţi setările în modul normal.

► Modul ușor ș[i modul normal \(pagina 8\)](#page-7-2)

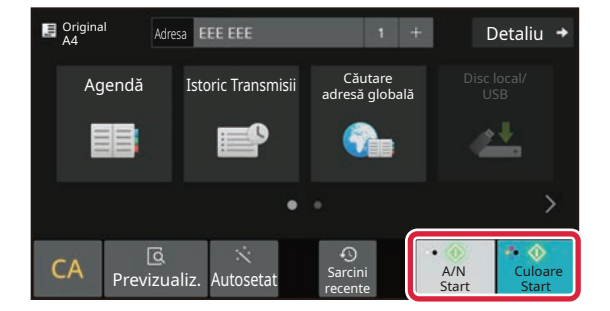

#### **9 Atingeti tasta [Culoare Start] sau tasta 1 Atingeti tasta [Culoare Start] sau tasta [A/N Start].**

- În starea implicită din fabrică, echipamentul detectează dacă originalul este alb-negru sau complet color atunci când atingeți tasta [Culoare Start] și comută automat între scanare binară complet color şi alb-negru. Atunci când atingeţi tasta [A/N Start], echipamentul scanează alb-negru binar. Pentru detalii, consultaţi Manualul utilizatorului.
- Pentru a verifica un document în previzualizare, apăsați [OK] pentru a reveni la ecranul de bază al modului Scanare simplă și atingeți ușor tasta [Previzualiz.].

►[ECRANUL DE PREVIZUALIZARE \(pagina 10\)](#page-9-0)

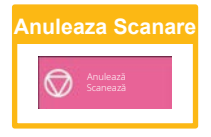

# <span id="page-36-2"></span><span id="page-36-0"></span>**ARHIVAREA DOCUMENTELOR**

Funcția de arhivare a documentelor este utilizată pentru a memora un document sau o imagine tipărită pe unitatea de stocare atunci când realizați o operație de copiere, tipărire sau de alt tip. Puteți tipări sau efectua alte operații ulterior cu ajutorul fişierului salvat.

<span id="page-36-1"></span>Această secţiune prezintă mai multe dintre funcţiile de arhivare a documentelor.

## **DOAR SALVARE A UNUI DOCUMENT (Scanare pe unitatea locală)**

Scanarea pe unitatea locală vă permite să salvați un document scanat în folderul principal sau într-un folder personalizat.

Procedura pentru stocarea unui document în folderul principal este explicată mai jos.

Pentru a salva un folder personalizat, atingeti tasta [Extragere fisier] de pe ecranul Principal, atingeti [Scanare pe disc local] de pe panoul de acțiuni și selectați setările de salvare. Pentru informații suplimentare, consultați Manualul utilizatorului.

### **Salvarea cu Scanare uşoară**

Puteți salva un fișier în folderul principal sau My Folder (Folderul meu) (când este activată autentificarea utilizatorului).

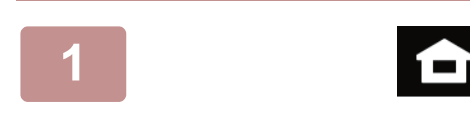

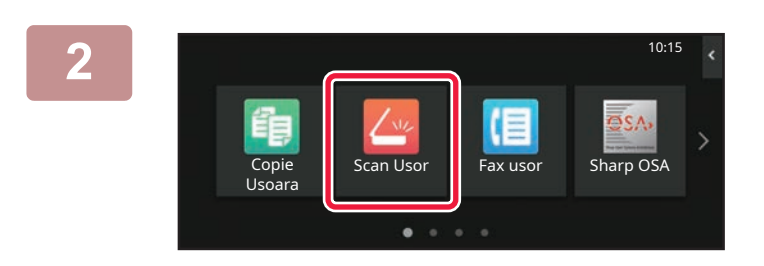

**1 Atingeți tasta [Ecran principal].**

Apare ecranul principal.

### **2 Atingeţi pictograma modului [Scan Usor].**

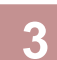

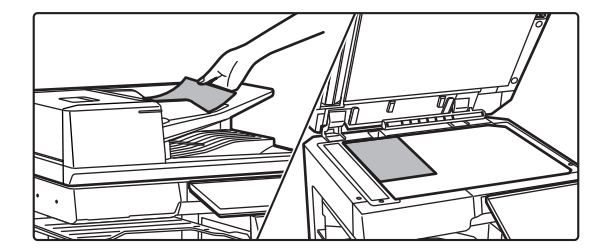

#### **3 <sup>A</sup>şezaţi originalul.**

Aşezaţi originalul în tava de alimentare cu documente a alimentatorului automat de documente sau pe geamul pentru documente.

► [PLASAREA ORIGINALELOR \(pagina 11\)](#page-10-0)

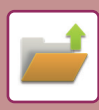

### **[ARHIVAREA DOCUMENTELOR](#page-36-2)**

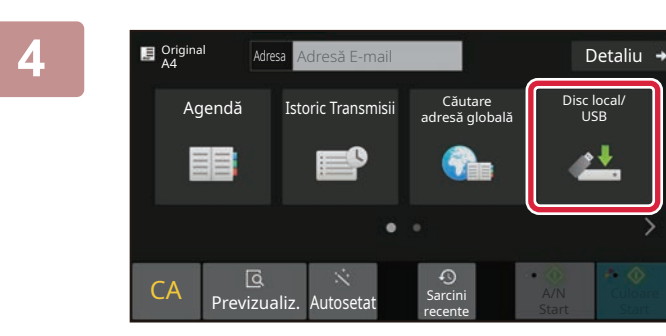

### **Atingeti tasta [Disc local/USB].**<br>Atingeti tasta [Disc local/USB].

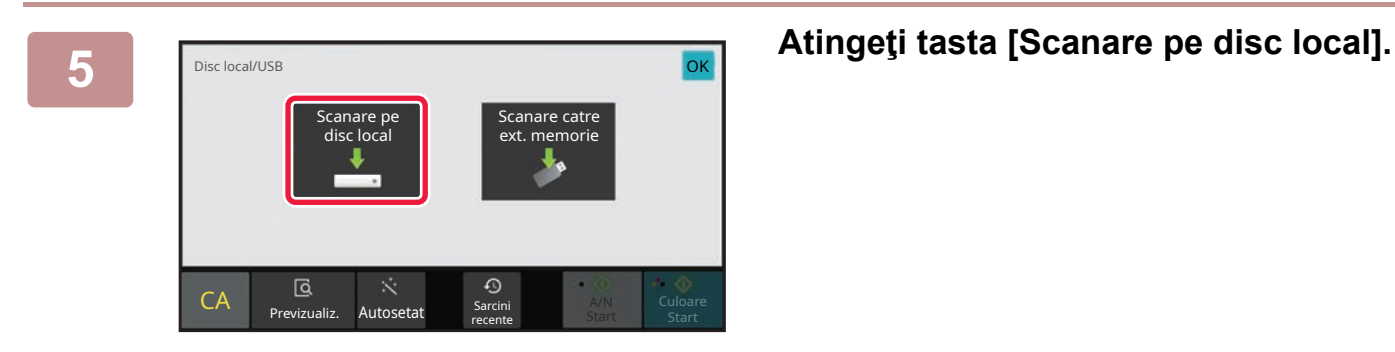

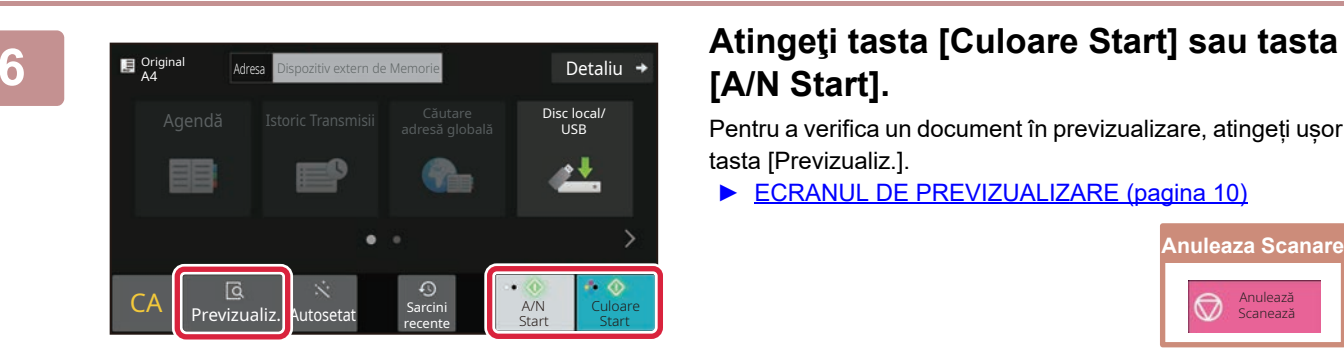

### **[A/N Start].**

Pentru a verifica un document în previzualizare, atingeți ușor tasta [Previzualiz.].

► [ECRANUL DE PREVIZUALIZARE \(pagina 10\)](#page-9-0)

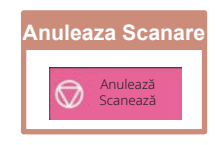

### **Scanare către dispozitiv de memorie USB**

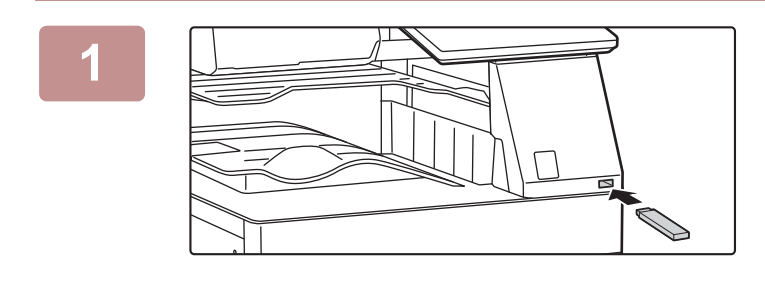

Cantitate toner C

 $\overline{\mathsf{B}}$  Original

Usoar

#### **1 Conectaţi dispozitivul de memorie USB la echipament.**

- Utilizați formatul FAT32, NTFS sau exFAT pentru dispozitivul de memorie USB.
- Atunci când formatul dispozitivului de memorie USB este FAT32, utilizați un dispozitiv de memorie USB de 32 GB sau mai puțin.

#### **2 Când apare un ecran pentru selectarea acţiunii, apăsaţi [Scanare catre memorie USB externa].**

- Pentru a selecta setări detaliate în modul normal, selectaţi caseta de validare [Setari Detalii mod efectuare]  $\blacktriangledown$ .
- ► Modul ușor ș[i modul normal \(pagina 8\)](#page-7-2)
- Dacă se deschide ecranul Scanare la HDD/USB, nu va fi afişat acest ecran.

#### **Atingeti tasta [Culoare Start] sau tasta [A/N Start].**

Pentru a verifica un document în previzualizare, atingeți ușor tasta [Previzualiz.].

► [ECRANUL DE PREVIZUALIZARE \(pagina 10\)](#page-9-0)

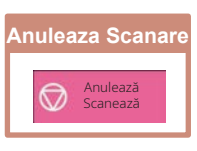

**4 După scanarea tuturor originalelor, atingeţi scurt tasta [Suprascriere].**

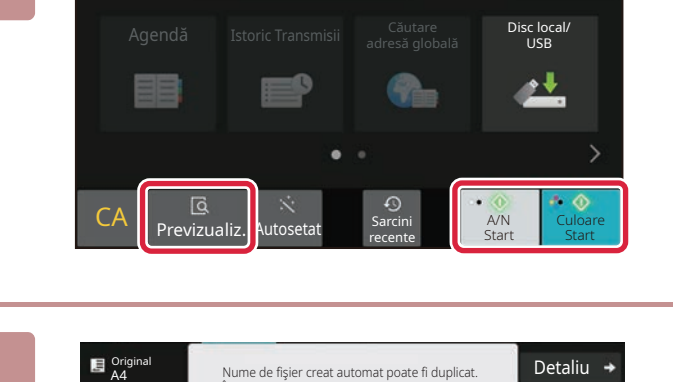

Agendă din Brazilia a Santa Componentială din Brazilia a Santa Componentială din Brazilia a Santa Componential<br>Listă din Brazilia a Santa Componentială din Brazilia a Santa Componentială din Brazilia a Santa Componentială

Nume de fişier creat automat poate fi duplicat. **Detaliu**<br>Înlocui i fişierul?

Anuleaza **Suprascriere** 

recente

Tipariti de pe stick de memorie extern (USB)

Memoria externa (USB) este conectata. **OK** 

Scanare catre memorie USB externa Setari Detalii mod efectuare

Copie arp OSA

Mareste Mod Afisare

**Adresa** Dispozitiv extern de Memorie **Detaliu** 

Setari Contor Total

Ajustare Luminozitate

c loca<mark>l</mark><br>LISB

Stare Lucrare

10:15

Ghid de operare

ج<br><u>Pr</u>evizualiz.

**5 Verificaţi mesajul [Transmiterea datelor a fost completată.] şi scoateţi dispozitivul de memorie USB din echipament.**

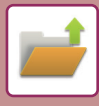

## <span id="page-39-0"></span>**TIPĂRIREA UNUI FIŞIER SALVAT**

Puteţi recupera un fişier memorat arhivând şi tipărind sau transmiţând fişierul. De asemenea, puteți tipări fisierele salvate pe un dispozitiv de memorie USB sau într-un folder partajat. Etapele pentru tipărirea fişierului "Copy\_20201010\_112030" salvat în folderul principal sunt explicate mai jos.

10:15

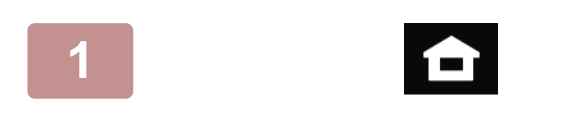

fişier

**1 Atingeți tasta [Ecran principal].**

Apare ecranul principal.

#### **2 Atingeţi pictograma modului [Extragere fişier].**

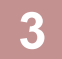

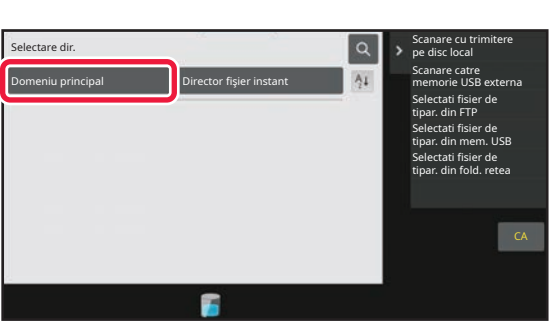

Extragere | E-Mail Elibr. lucrare Sarcini recente

 $\bullet$ 

#### **3 Selectaţi fişierul şi tipăriţi.**

**(1) Atingeţi tasta [Dom. principal].**

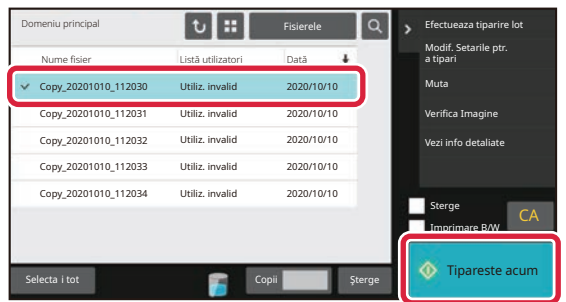

**(2) Atingeţi tasta corespunzătoare fişierului pe care doriţi să-l tipăriţi.**

În acest caz, atingeți tasta "Copy\_20201010\_112030". Pentru a verifica o previzualizare a imaginii tipărite, atingeți [Verifica Imagine] de pe panoul de acțiuni. Dacă doriţi să ştergeţi fişierul după tipărire, atingeţi [Tipăreşte si şterge datele din memorie] de pe panoul de acțiuni pentru a afișa  $\blacktriangledown$ .

**(3) Atingeţi tasta [Tipareste acum].**

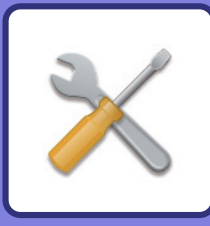

# <span id="page-40-2"></span><span id="page-40-0"></span>**MOD SETARE**

Modul de setare vă permite să ajustaţi funcţionarea echipamentului pentru ca acesta să corespundă cerinţelor spaţiului dumneavoastră de lucru. Această secţiune prezintă pe scurt mai multe moduri de setare. Pentru explicaţii detaliate ale setărilor sistemului, consultaţi "MOD SETARE" din Manualul utilizatorului.

## <span id="page-40-1"></span>**MOD SETARE**

Data şi ora pot fi setate, destinaţiile pentru fax şi scanare pot fi memorate, folderele de arhivare a documentelor pot fi create şi diferite alte setări legate de funcţionarea echipamentului pot fi configurate pe ecranul modului de setări. Procedura pentru deschiderea ecranului modului de setări şi a elementelor de pe ecran este explicată mai jos.

### **AFIŞAREA MODULUI DE SETARE PE ECHIPAMENT**

 $10.15$ 

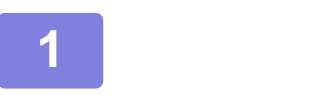

Usoara

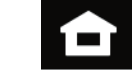

 $S$ can Usor Fax usor Sharp OS

Setari Contor Total

Ajustare Luminozitate

Stare Lucrare

#### **1 Atingeți tasta [Ecran principal].**

Apare ecranul principal.

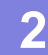

#### **2 Atingeţi tasta [Setari].**

Apare ecranul modului de setări.

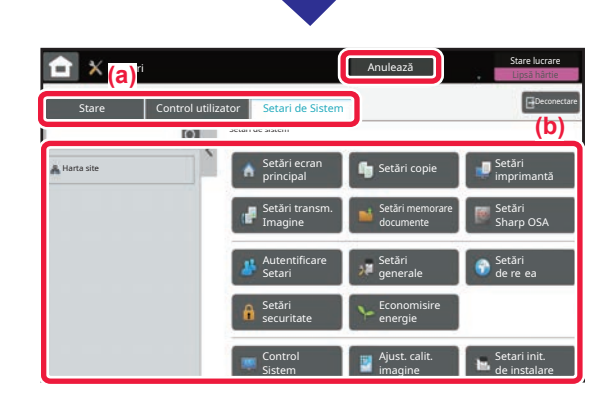

Afisare

Ghid de operare

Cantitate toner **Mark Cantitate Mareste Model School Cantitate Mareste Model** 

Atingeți elementul pe care doriți să îl setați în fila meniu (a) sau în meniul de setare (b).

Pentru a părăsi modul de setări, atingeți scurt tasta [Anulează].

► MOD DE SETĂ[RI ATUNCI CÂND ESTE CONECTAT](#page-41-1)  [UN ADMINISTRATOR \(pagina 42\)](#page-41-1)

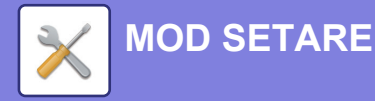

### <span id="page-41-1"></span><span id="page-41-0"></span>**MOD DE SETĂRI ATUNCI CÂND ESTE CONECTAT UN ADMINISTRATOR**

Un administrator poate configura setările care sunt mai avansate decât setările disponibile pentru un vizitator sau un utilizator.

Când este activată autentificarea utilizatorului, setările pot fi permise fără introducerea parolei administratorului, pe baza drepturilor utilizatorului conectat. Pentru starea setărilor, contactaţi administratorul echipamentului.

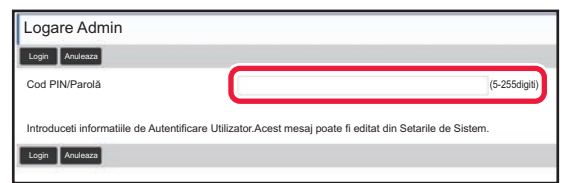

Când selectaţi un element din modul de setări care necesită autentificarea administratorului, va fi afişat ecranul de autentificare a administratorului. Pentru elementele disponibile în modul de setări atunci când

este conectat un administrator, consultați "MOD SETARE" din Manualul utilizatorului.

### **AFIŞAREA MODULUI DE SETARE PE PAGINA WEB**

Pentru informații despre modul de afișare a paginilor web, consultați ACCESAREA SERVERULUI WEB AL [ECHIPAMENTULUI](#page-19-0) (pagina 20).

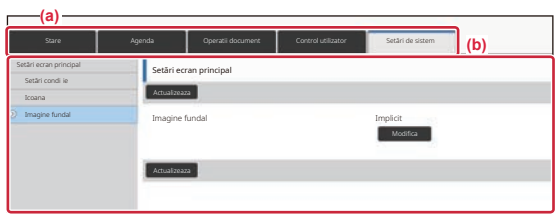

Din fila Meniu (a) și meniul Setări (b), faceți clic pe elementul pe care doriți să îl setați.

Pentru a ieși din modul de setare, închideți browser-ul web.

### **CE PUTEŢI FACE ÎN MODUL DE SETĂRI**

Următoarele setări pot fi configurate în modul de setări.

Este posibil ca unele setări să nu apară pe panoul tactil al echipamentului sau în browser-ul web al computerului dumneavoastră. Este posibil ca unele setări să nu apară din cauza specificaţiilor echipamentului dumneavoastră şi a dispozitivelor periferice instalate.

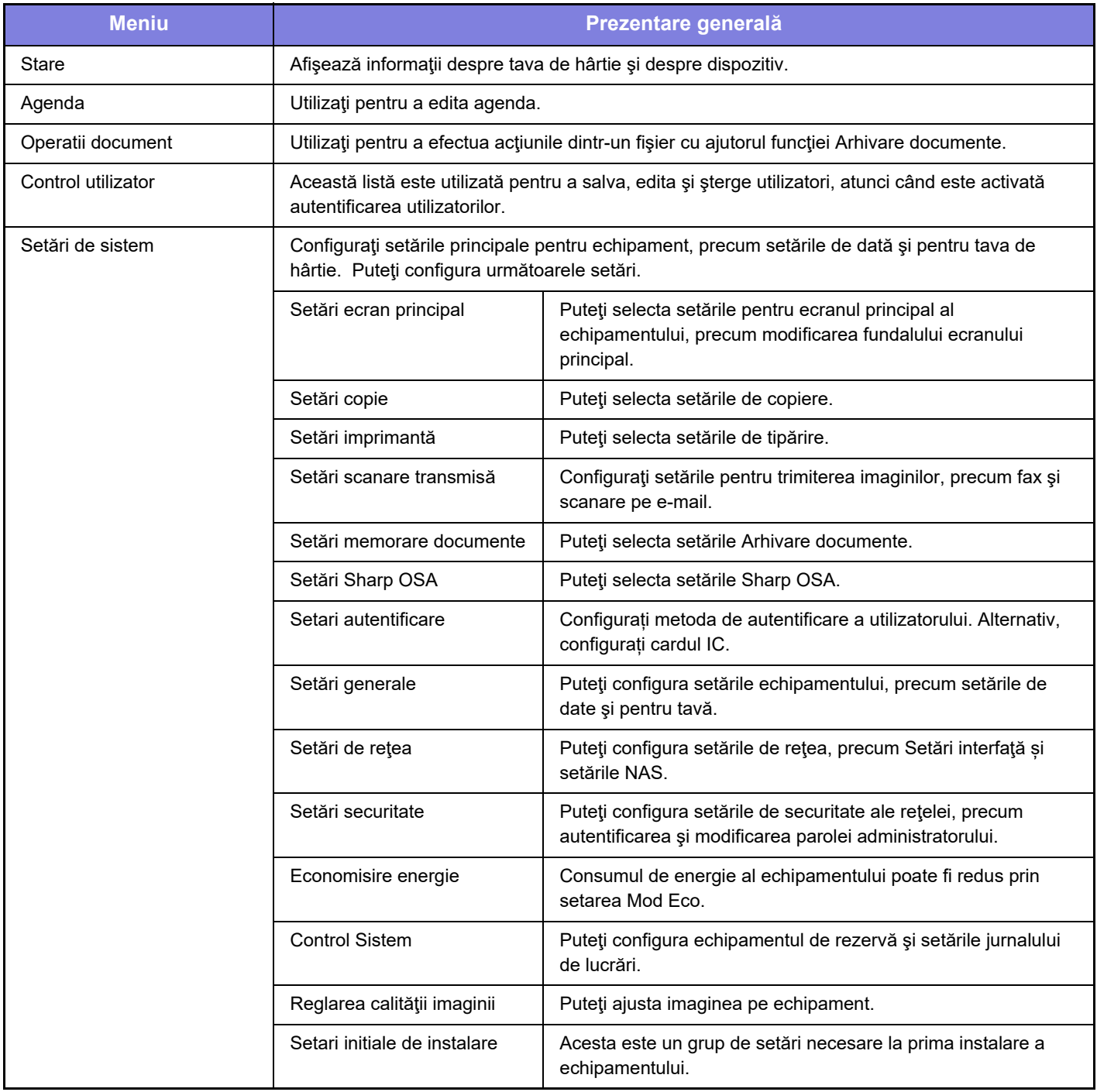

 $\overline{\mathsf{X}}$ 

#### **Vă rugăm să ţineţi cont de următoarele**

- Pentru informatii despre sistemul dvs. de operare, consultati manualul sistemului dvs. de operare sau funcția Ajutor online.
- Explicaţiile ecranelor şi procedurilor din mediul Windows sunt în special pentru Windows 10®. S-ar putea ca ecranele să difere în funcţie de versiunea sistemului de operare sau a aplicaţiei software.
- Explicaţiile ecranelor şi procedurilor din mediul macOS se bazează pe versiunea macOS 11 în cazul macOS. Ecranul poate să difere în funcție de versiunea sistemului de operare sau a aplicației software.
- Oriunde apare numele "BP-xxxxx" în acest manual, înlocuiţi "xxxxx" cu numele modelului dvs.
- O atentie considerabilă a fost acordată la alcătuirea acestui manual. Dacă aveti întrebări sau nelămuriri privind manualul, vă rugăm să contactaţi distribuitorul sau cel mai apropiat departament de service SHARP.
- Acest produs a trecut prin proceduri stricte de inspecţie şi control al calităţii. În cazul puţin probabil în care descoperiţi un defect sau o altă problemă, vă rugăm să contactaţi distribuitorul sau cel mai apropiat departament de service SHARP.
- În afara cazurilor prevăzute de lege, SHARP nu este responsabil pentru defecțiunile apărute în timpul utilizării produsului sau opțiunilor acestuia, pentru defecțiunile datorate utilizării necorespunzătoare a produsului și a opțiunilor acestuia sau pentru alte defecţiuni şi nici pentru orice fel de daune apărute în urma utilizării produsului.

#### **Avertisment**

- Reproducerea, adaptarea sau traducerea conţinutului manualului fără acordul scris în prealabil este interzis, cu excepţia cazurilor permise prin legea drepturilor de autor.
- Toate informatiile din acest manual pot suferi modificări fără preaviz.

#### **Ilustraţiile şi panoul de operare şi panoul tactil indicate în acest manual**

Dispozitivele periferice sunt de obicei opţionale, dar anumite modele includ unele dispozitive periferice ca echipament standard. Explicaţiile din acest manual presupun că este instalat un sertar pentru hârtie pe BP-70M65.

Pentru anumite funcții și proceduri, explicațiile pornesc de la premisa că sunt instalate alte dispozitive în afara celor menționate mai sus.

Ecranele de afişare, mesajele şi denumirile tastelor indicat în manual pot diferi de cele de pe echipamentul propriu-zis ca urmare a modificărilor şi îmbunătăţirilor produsului.

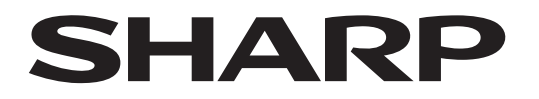

### **SHARP CORPORATION**

Version 01b / bp70m65\_qsg\_01b\_ro